#### Delovna postaja Dell Precision R7610 Uporabniški priro**č**nik

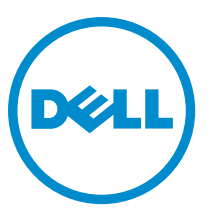

Regulativni model: E15S Regulativni tip: E15S002

#### <span id="page-1-0"></span>Opombe, previdnostni ukrepi in opozorila

OPOMBA: OPOMBA označuje pomembne informacije, ki vam pomagajo bolje izkoristiti računalnik. W

POZOR: PREVIDNO ozna**č**uje možnost poškodbe strojne opreme ali izgube podatkov in vam svetuje, kako se izogniti težavi.

Opozorilo: OPOZORILO ozna**č**uje možnost poškodb lastnine, telesnih poškodb ali smrti. ∧

#### **©** 2013 Dell Inc.

Blagovne znamke, uporabljene v tem besedilu: Dell™, logotip DELL, Dell Precision™, Precision ON™,ExpressCharge™, Latitude™, Latitude ON™, OptiPlex™, Vostro™ in Wi-Fi Catcher™ so blagovne znamke družbe Dell Inc. Intel®, Pentium®, Xeon®, Core™, Atom™, Centrino® in Celeron® so registrirane blagovne znamke ali blagovne znamke družbe Intel Corporation v Združenih državah in drugih državah. AMD® je registrirana blagovna znamka in AMD Opteron™, AMD Phenom™, AMD Sempron™, AMD Athlon™, ATI Radeon™ in ATI FirePro™ so blagovne znamke družbe Advanced Micro Devices, Inc. Microsoft®, Windows®, MS-DOS®, Windows Vista®, gumb start za Windows Vista in Office Outlook® so blagovne znamke ali registrirane blagovne znamke družbe Microsoft Corporation v Združenih državah in/ali drugih državah. Blu-ray Disc™ je blagovna znamka v lasti družbe Blu-ray Disc Association (BDA) in je na diskih in predvajalnikih uporabljena z licenco. Besedna znamka Bluetooth® je registrirana blagovna znamka v lasti družbe Bluetooth® SIG, Inc. in družba Dell Inc. jo uporablja z dovoljenjem. Wi-Fi® je registrirana blagovna znamka združenja Wireless Ethernet Compatibility Alliance, Inc.

2013 - 05

Rev. A00

## **Kazalo**

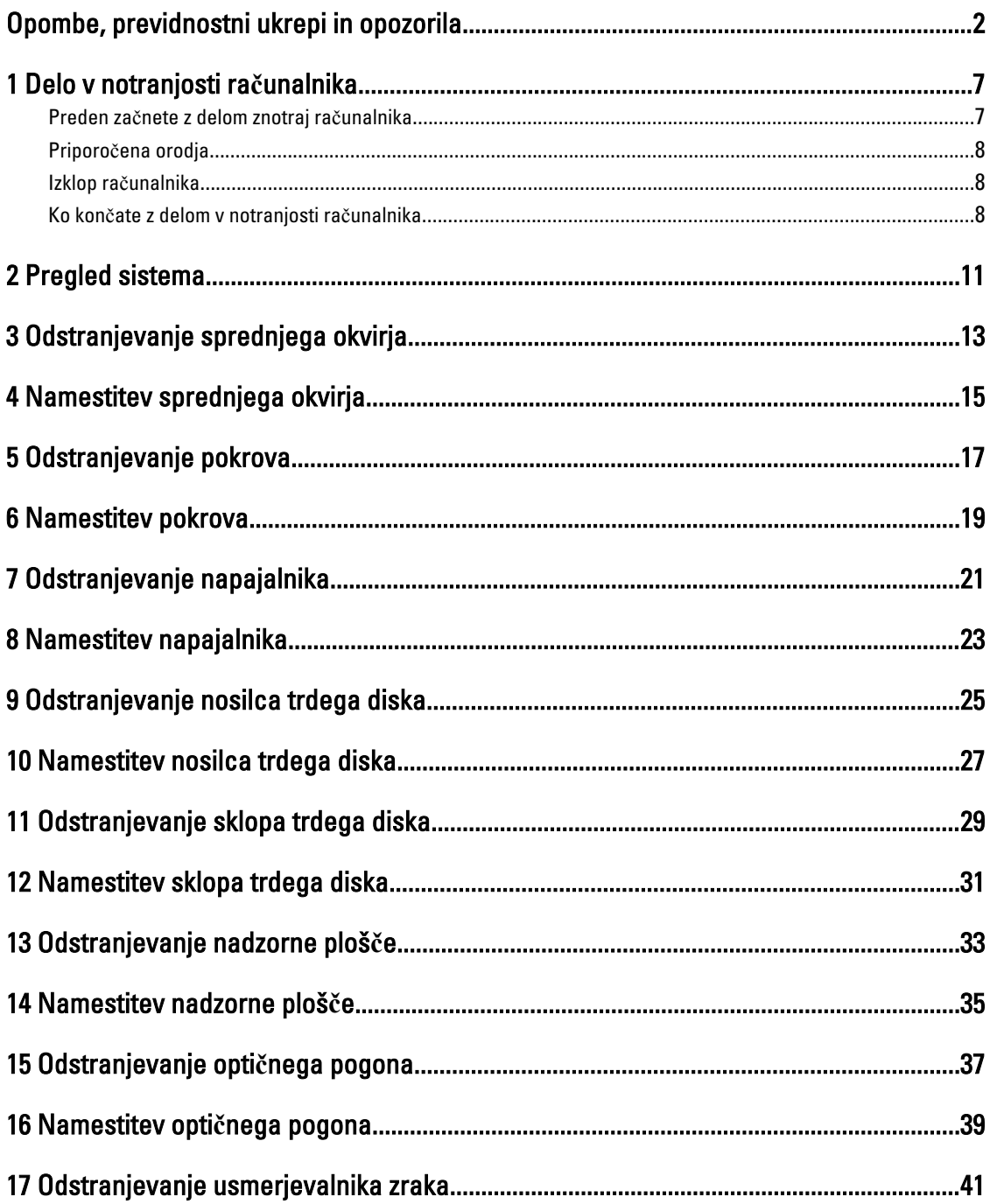

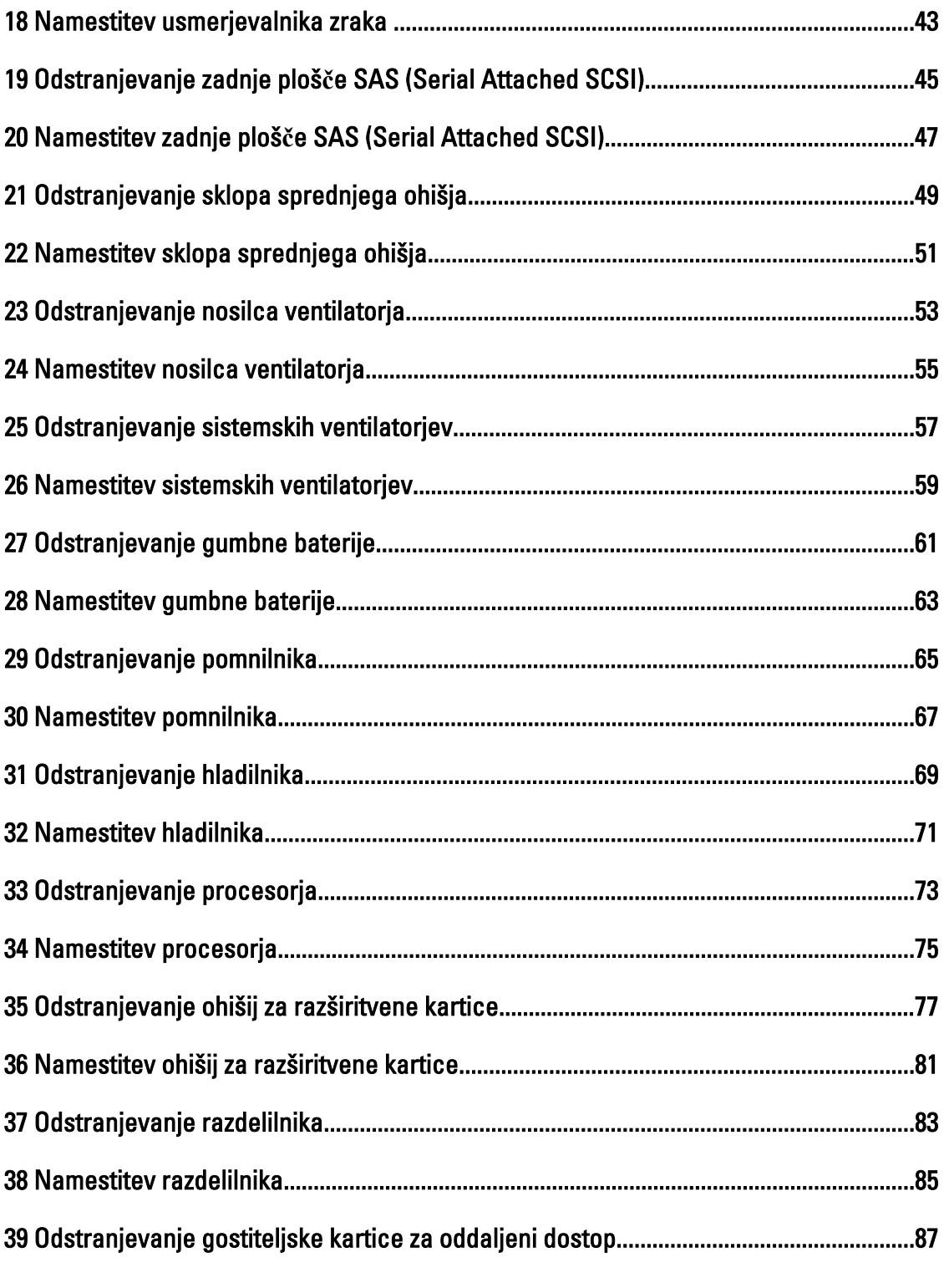

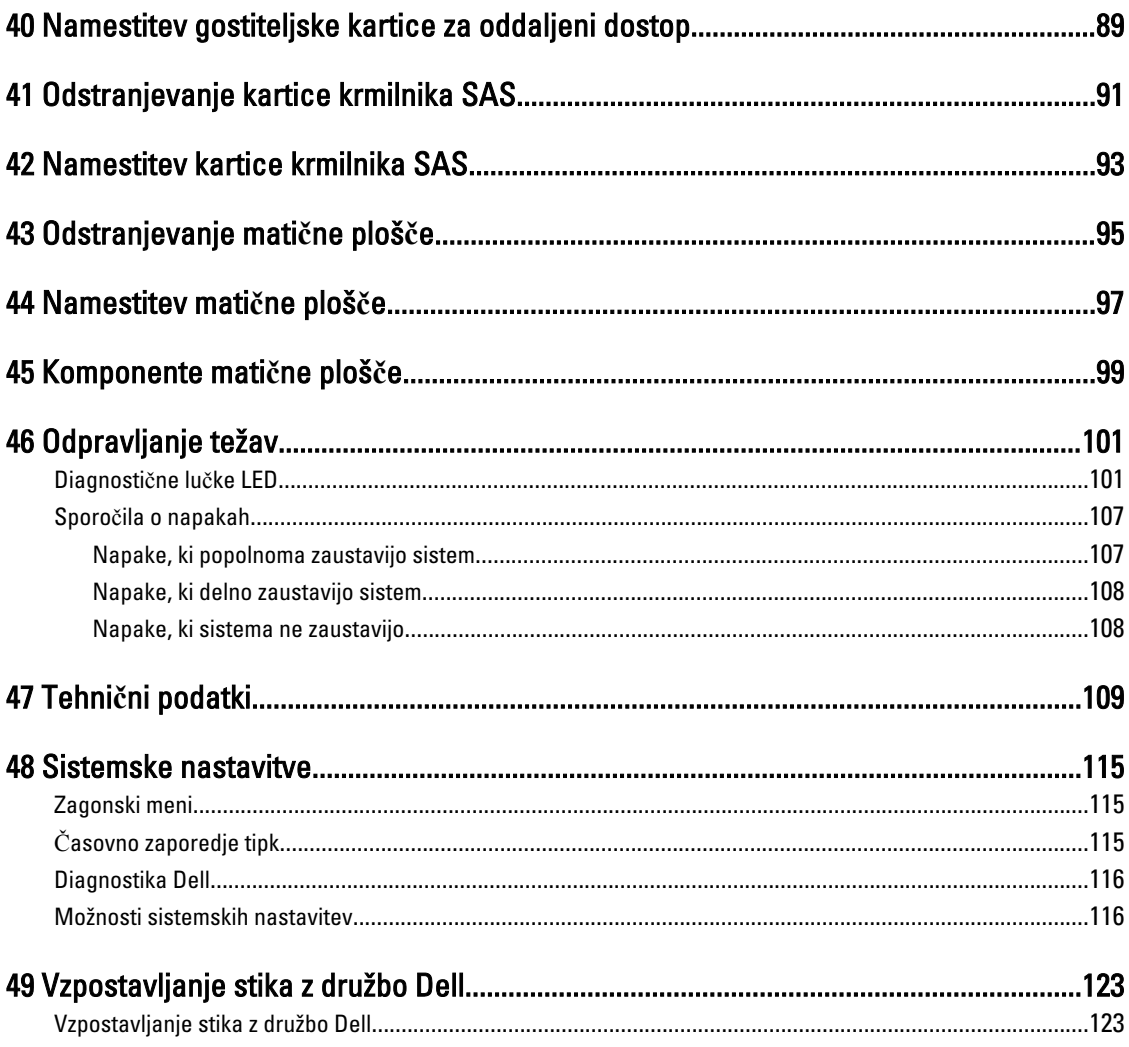

#### <span id="page-6-0"></span>Delo v notranjosti ra**č**unalnika

#### Preden za**č**nete z delom znotraj ra**č**unalnika

Upoštevajte ta varnostna navodila, da zaščitite računalnik pred morebitnimi poškodbami in zagotovite lastno varnost. Če ni drugače navedeno, se pri vseh postopkih, vključenih v ta dokument, predpostavlja, da so zagotovljeni naslednji pogoji:

- prebrali ste varnostna navodila, priložena vašemu računalniku.
- Komponento lahko zamenjate ali če ste jo kupili ločeno namestite tako, da postopek odstranitve izvedete v obratnem vrstnem redu.

Opozorilo: Preden za**č**nete z delom znotraj ra**č**unalnika, preberite varnostne informacije, ki so priložene ra**č**unalniku. Za dodatne informacije o varnem delu obiš**č**ite doma**č**o stran za skladnost s predpisi na naslovu www.dell.com/ regulatory\_compliance

POZOR: Ve**č**ino popravil lahko opravi samo pooblaš**č**eni serviser. Popravljate ali odpravljate lahko samo težave, ki so navedene v dokumentaciji izdelka ali po napotkih podpornega osebja preko elektronske storitve ali telefona. Škoda, ki je nastala zaradi popravil, ki jih družba Dell ni odobrila, garancija ne krije. Seznanite se z varnostnimi navodili, ki so priložena izdelku, in jih upoštevajte.

POZOR: Elektrostati**č**no razelektritev prepre**č**ite tako, da se ozemljite z uporabo traku za ozemljitev ali ob**č**asno dotaknete nepobarvane kovinske površine, na primer priklju**č**ka na hrbtni strani ra**č**unalnika.

POZOR: S komponentami in karticami ravnajte previdno. Ne dotikajte se komponent ali stikov na kartici. Kartico prijemajte samo za robove ali za kovinski nosilec. Komponente, kot je procesor, držite za robove in ne za nožice.

POZOR: Ko odklopite kabel, ne vlecite kabla samega, temve**č** priklju**č**ek na njem ali pritrdilno zanko. Nekateri kabli imajo priklju**č**ek z zaklopnimi jezi**č**ki; **č**e izklapljate tak kabel, pritisnite na zaklopni jezi**č**ek, preden izklopite kabel. Ko priklju**č**ke lo**č**ujete, poskrbite, da bodo poravnani, da se njihovi stiki ne zvijejo. Tudi preden priklju**č**ite kabel, poskrbite, da bodo priklju**č**ki na obeh straneh pravilno obrnjeni in poravnani.

OPOMBA: Barva vašega računalnika in nekaterih komponent se lahko razlikuje od prikazane v tem dokumentu.

Pred posegom v notranjost računalnika opravite naslednje korake, da se izognete poškodbam računalnika.

- 1. Delovna površina mora biti ravna in čista, da preprečite nastanek prask na pokrovu računalnika.
- 2. Izklopite računalnik (glejte poglavje Izklop računalnika).

#### POZOR: **Č**e želite izklopiti omrežni kabel, najprej odklopite kabel iz ra**č**unalnika in nato iz omrežne naprave.

- 3. Iz računalnika odklopite vse omrežne kable.
- 4. Odklopite računalnik in vse priključene naprave iz električnih vtičnic.
- 5. Ko je sistem odklopljen, pritisnite in zadržite gumb za vklop, da s tem ozemljite sistemsko ploščo.
- 6. Odstranite pokrov.

Ø

POZOR: Preden se dotaknete **č**esarkoli znotraj ra**č**unalnika, se razelektrite tako, da se dotaknete nepobarvane kovinske površine, na primer kovine na zadnji strani ra**č**unalnika. Med delom se ob**č**asno dotaknite nepobarvane kovinske površine, da sprostite stati**č**no elektriko, ki lahko poškoduje notranje komponente.

1

#### <span id="page-7-0"></span>Priporo**č**ena orodja

Za postopke, navedene v tem dokumentu, boste verjetno potrebovali naslednja orodja:

- majhen ploščat izvijač,
- izvijač Phillips,
- majhno plastično pero.

#### Izklop ra**č**unalnika

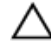

POZOR: Preden izklopite ra**č**unalnik, shranite in zaprite vse odprte datoteke ter zaprite vse odprte programe, da prepre**č**ite izgubo podatkov.

- 1. Zaustavite operacijski sistem.
	- V sistemu Windows 8:
		- \* Če uporabljate napravo na dotik:
			- a. Podrsajte z desnega roba zaslona, da odprete meni čarobnih gumbov, nato izberite Nastavitve.
			- b. Izberite ikono  $\bigcup$  nato izberite Shut down (Zaustavitev sistema)
		- \* Če uporabljate miško:
			- a. Pokažite v zgornji desni kot zaslona in kliknite Nastavitve.
			- b. Kliknite ikono  $\mathbb O$  nato izberite Zaustavitev sistema.
	- V sistemu Windows 7:
		- 1. Kliknite Start
		- 2. Kliknite Zaustavitev sistema.

ali

- 1. Kliknite Start
- 2. Kliknite puščico v spodnjem desnem kotu menija Start, kot je prikazano spodaj, in nato kliknite

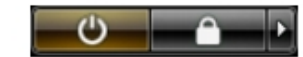

- Zaustavitev sistema.
- 2. Zagotovite, da so računalnik in vse priključene naprave izklopljeni. Če se računalnik in priključene naprave ne izključijo samodejno ob zaustavitvi operacijskega sistema, pritisnite in 6 sekunde držite gumb za vklop, da jih izklopite.

#### Ko kon**č**ate z delom v notranjosti ra**č**unalnika

Ko dokončate kateri koli postopek zamenjave, zagotovite, da pred vklopom računalnika priključite zunanje naprave, kartice, kable itn.

1. Ponovno namestite pokrov.

POZOR: Omrežni kabel priklju**č**ite tako, da najprej priklju**č**ite kabel v omrežno napravo in nato v ra**č**unalnik.

- 2. Priključite vse telefonske ali omrežne kable v računalnik.
- 3. Računalnik in vse priključene naprave priključite v električne vtičnice.
- 4. Vklopite računalnik.
- 5. Po potrebi zaženite program Dell Diagnostics in preverite, ali računalnik pravilno deluje.

#### <span id="page-10-0"></span>Pregled sistema

Spodnja slika prikazuje notranjost računalnika, ko odstranite sprednji okvir in pokrov. V oblačkih so imena in označujejo komponente znotraj računalnika.

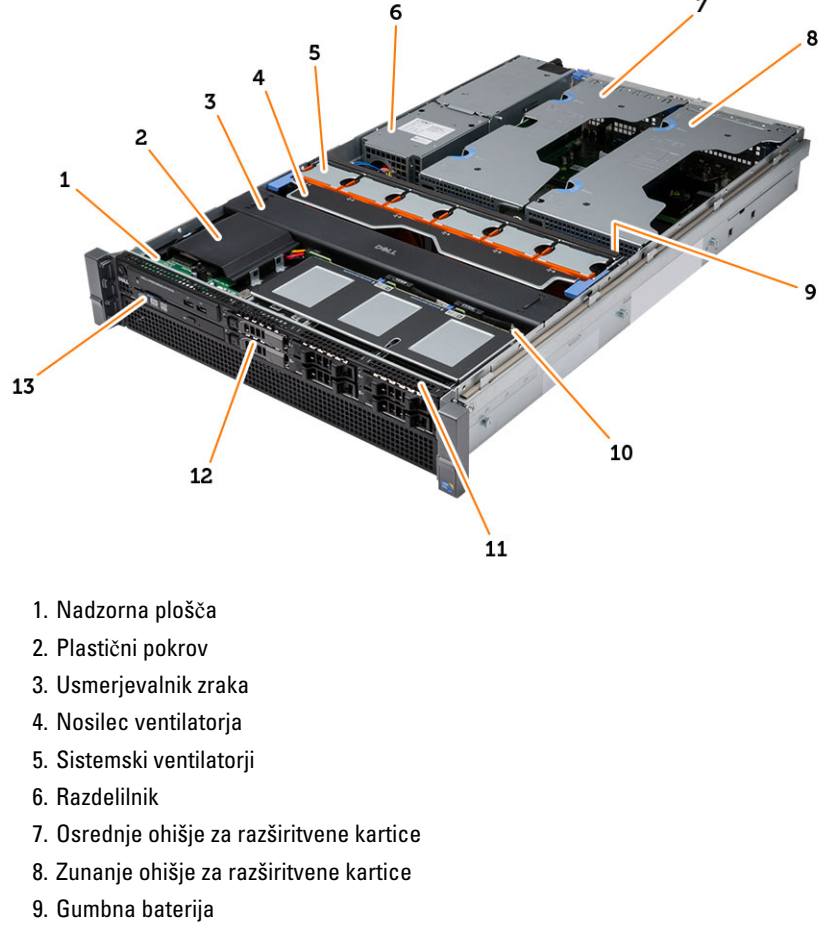

- 10. Zadnja plošča SAS
- 11. sklop sprednjega ohišja
- 12. Trdi disk
- 13. Optični pogon

#### <span id="page-12-0"></span>Odstranjevanje sprednjega okvirja

- 1. Sledite navodilom v poglavju Preden za*č*nete z delom znotraj ra*č*unalnika.
- 2. S priloženim ključem odklenite sprednji okvir.
	- a) Dvignite jeziček za sprostitev okvirja in povlecite sprednji okvir stran od računalnika.

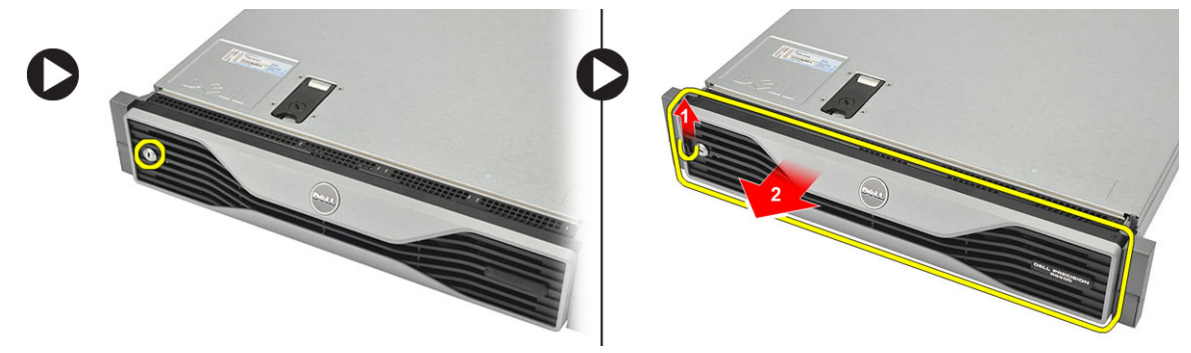

3

### <span id="page-14-0"></span>Namestitev sprednjega okvirja

- 1. Sprednji okvir vstavite v režo v smeri navzdol in ga potisnite proti računalniku.
- 2. Pritrdite jeziček za sprostitev.
- 3. S priloženim ključem zaklenite sprednji okvir.
- 4. Sledite navodilom v poglavju Ko kon*č*ate z delom znotraj ra*č*unalnika.

#### <span id="page-16-0"></span>Odstranjevanje pokrova

- 1. Sledite navodilom v poglavju Preden za*č*nete z delom znotraj ra*č*unalnika.
- 2. Odstranite:
	- sprednji okvir
- 3. Zavrtite zapah za sprostitev v nasprotni smeri urnega kazalca, da sprostite pokrov.
	- a) Dvignite pokrov in ga potisnite proti zadnjemu delu računalnika.

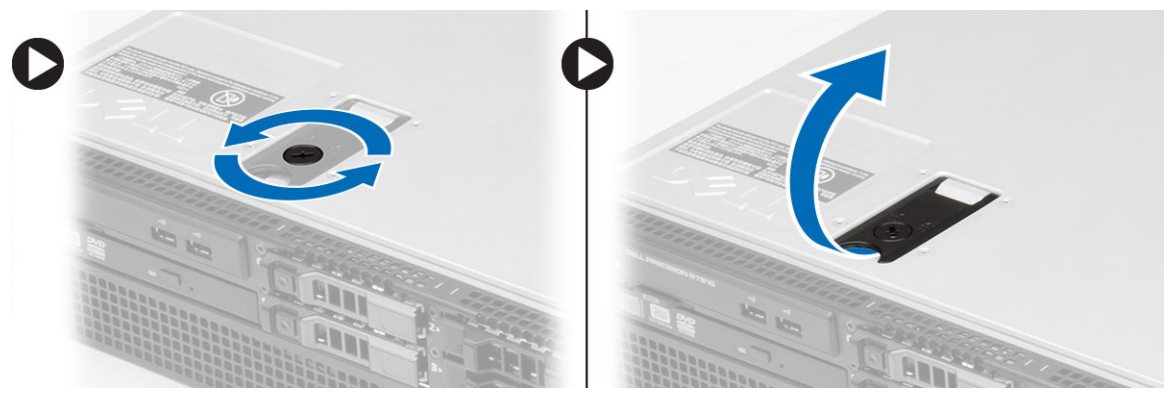

4. Dvignite pokrov stran od računalnika.

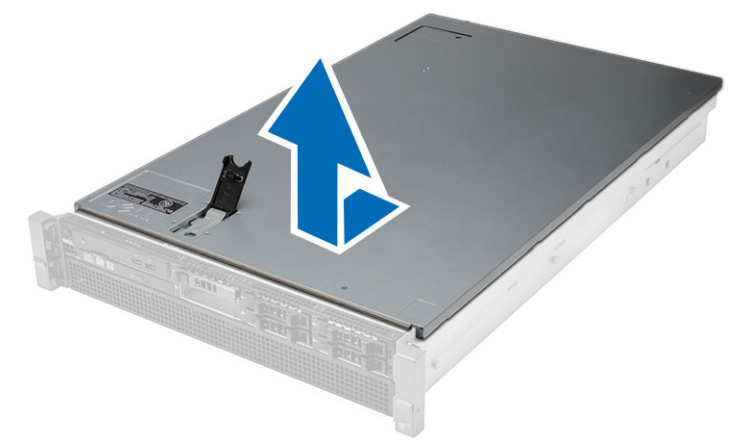

#### <span id="page-18-0"></span>Namestitev pokrova

- 1. Pokrov položite na računalnik in ga potisnite navzdol, dokler se ne zaskoči na mestu.
- 2. Zatič pokrova potisnite navzdol.
- 3. Namestite sprednji okvir.
- 4. Sledite navodilom v poglavju Ko kon*č*ate z delom znotraj ra*č*unalnika.

### <span id="page-20-0"></span>Odstranjevanje napajalnika

- 1. Sledite navodilom v poglavju Preden za*č*nete z delom znotraj ra*č*unalnika.
- 2. Oranžni jeziček potisnite proti zatiču in ga držite, nato izvlecite napajalnik iz računalnika.

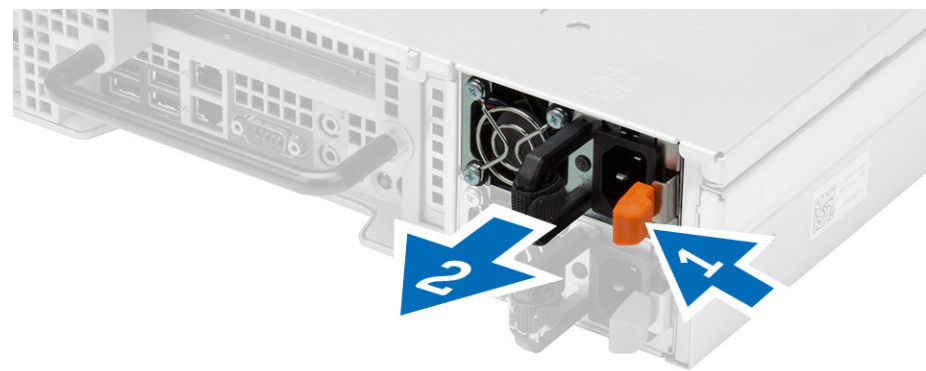

### <span id="page-22-0"></span>Namestitev napajalnika

- 1. Napajalnik vstavite v računalnik, dokler se ne zaskoči na mestu.
- 2. Sledite navodilom v poglavju Ko kon*č*ate z delom znotraj ra*č*unalnika.

#### <span id="page-24-0"></span>Odstranjevanje nosilca trdega diska

- 1. Sledite navodilom v poglavju Preden za*č*nete z delom znotraj ra*č*unalnika.
- 2. Odstranite sprednji okvir.
- 3. Pritisnite gumb za sprostitev nosilca trdega diska.
	- a) Potegnite ročico nosilca trdega diska, da jo odprete.
	- b) Izvlecite trdi disk iz ležišča.

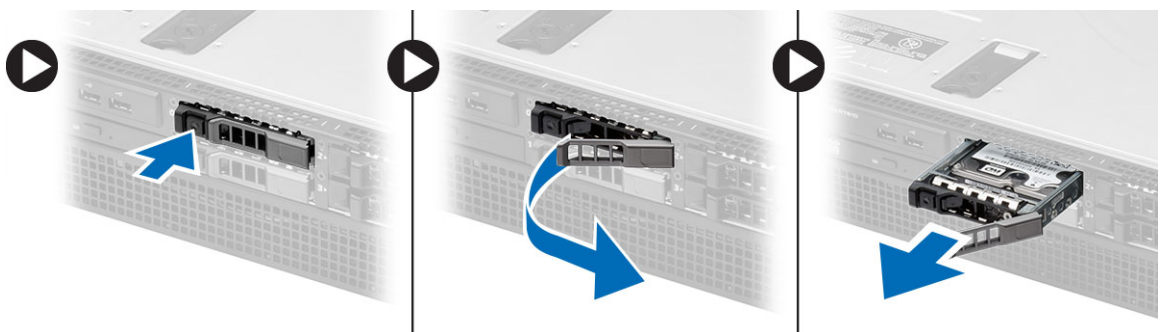

9

#### <span id="page-26-0"></span>Namestitev nosilca trdega diska

- 1. Trdi disk vstavite v ležišče trdega diska.
- 2. Pritisnite ročico nosilca trdega diska, dokler se ne zaskoči na mestu.
- 3. Namestite sprednji okvir.
- 4. Sledite navodilom v poglavju Ko kon*č*ate z delom znotraj ra*č*unalnika.

#### <span id="page-28-0"></span>Odstranjevanje sklopa trdega diska

- 1. Sledite navodilom v poglavju Preden za*č*nete z delom znotraj ra*č*unalnika.
- 2. Odstranite:
	- sprednji okvir
	- nosilec trdega diska
- 3. Odstranite vijake, s katerimi je trdi disk pritrjen na nosilec.
	- a) Potisnite trdi disk iz sklopa pogona.

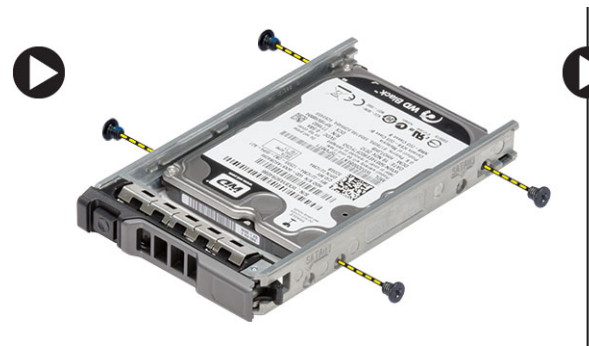

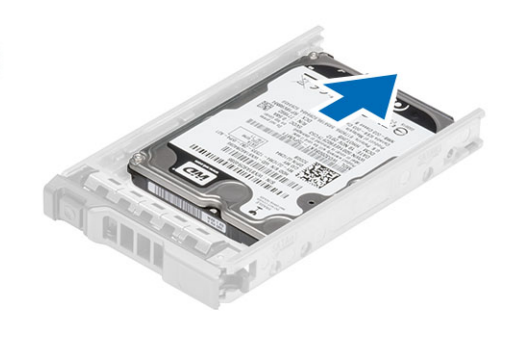

#### <span id="page-30-0"></span>Namestitev sklopa trdega diska

- 1. Trdi disk vstavite v predalnik trdega diska.
- 2. Privijte vijake, s katerimi je trdi disk pritrjen na obeh straneh ležišča trdega diska.
- 3. Namestite:
	- nosilec trdega diska
	- sprednji okvir
- 4. Sledite navodilom v poglavju Ko kon*č*ate z delom znotraj ra*č*unalnika.

## <span id="page-32-0"></span>Odstranjevanje nadzorne ploš**č**e

POZOR: Za razstavljanje in vnovi**č**no sestavljanje nadzorne ploš**č**e potrebujete dva razli**č**na izvija**č**a Torx, in sicer T10 ter T8.

- 1. Sledite navodilom v poglavju Preden za*č*nete z delom znotraj ra*č*unalnika.
- 2. Odstranite:
	- sprednji okvir
	- pokrov
- 3. Odstranite vijak torx, s katerim je pritrjena nadzorna plošča.
	- a) Odklopite kable nadzorne plošče.
	- b) Odstranite vijake, s katerimi je pritrjena nadzorna plošča.

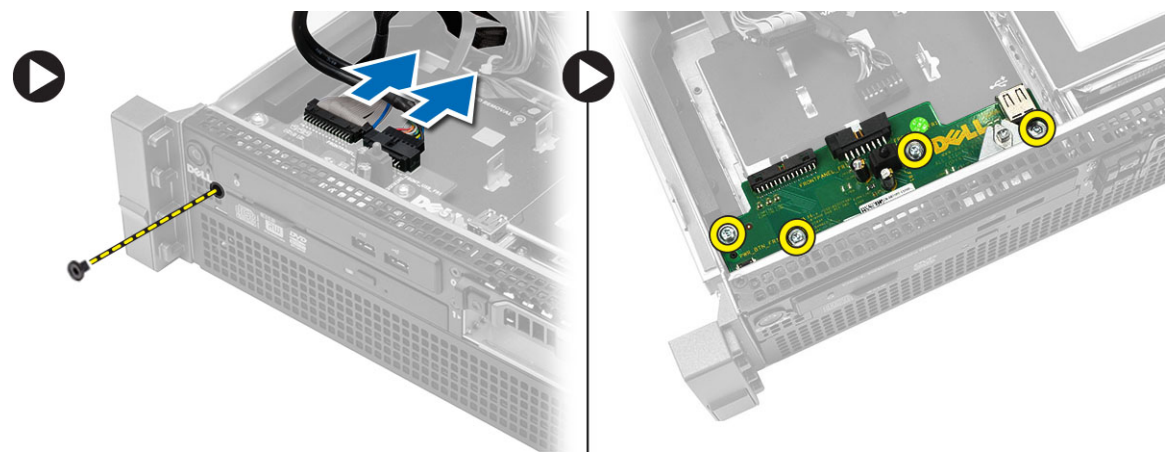

#### <span id="page-34-0"></span>Namestitev nadzorne ploš**č**e

- 1. Priključite kable nadzorne plošče.
- 2. Namestite vijake, s katerimi je pritrjena nadzorna plošča.
- 3. Zamenjajte vijak torx, s katerim je pritrjena nadzorna plošča.
- 4. Namestite:
	- pokrov
	- sprednji okvir
- 5. Sledite navodilom v poglavju Ko kon*č*ate z delom znotraj ra*č*unalnika.
### Odstranjevanje opti**č**nega pogona

- 1. Sledite navodilom v poglavju Preden za*č*nete z delom znotraj ra*č*unalnika.
- 2. Odstranite:
	- sprednji okvir
	- pokrov
	- usmerjevalnik zraka
- 3. Modri jeziček za sprostitev potisnite v smeri, ki jo kaže puščica, in dvignite plastični pokrov.
	- a) Plastični pokrov snemite s tečajev, s katerimi je pritrjen na drugi strani, in ga odstranite z računalnika.

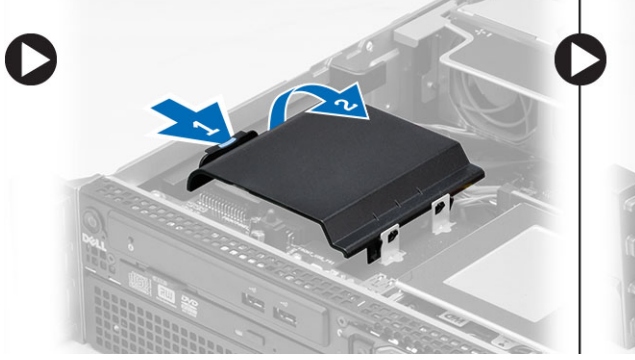

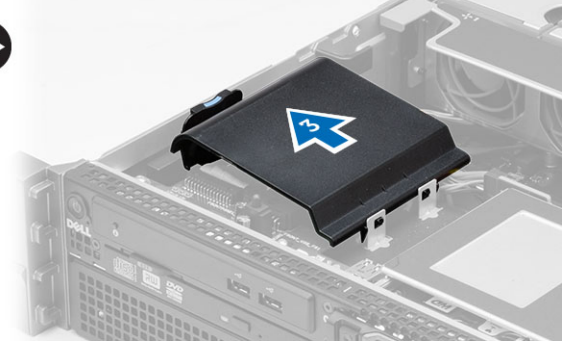

- 4. Napajalni in podatkovni kabel odklopite z optičnega pogona.
	- a) Modri jeziček za sprostitev pritisnite navzdol in proti sprednjem delu računalnika.
	- b) Potisnite optični pogon navzven skozi sprednji del računalnika.

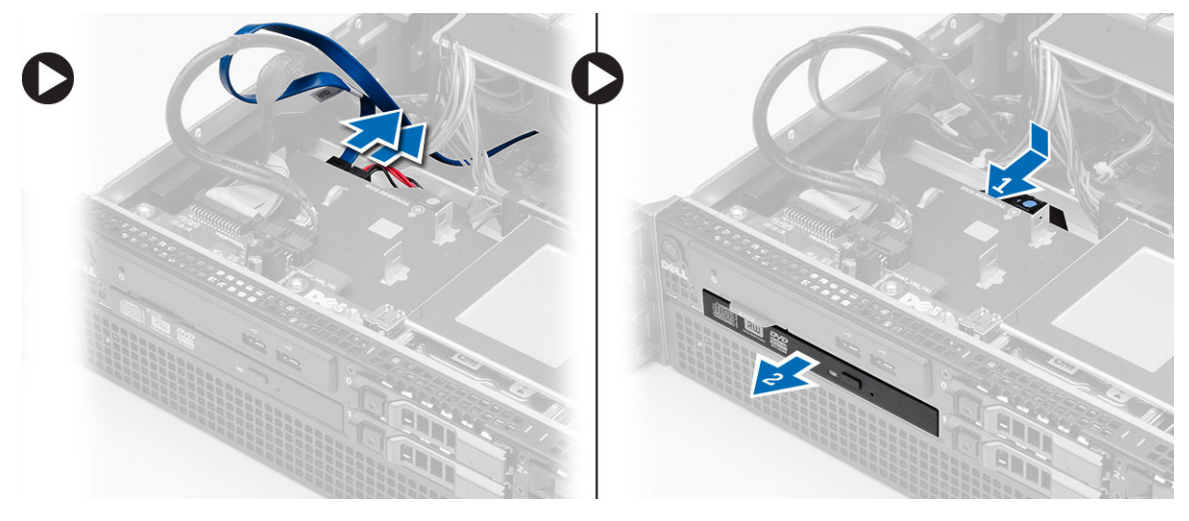

#### Namestitev opti**č**nega pogona

- 1. Optični pogon vstavite v ležišče pogona.
- 2. Priključite napajalni in podatkovni kabel.
- 3. Znova namestite plastični pokrov, pri čemer jezičke na eni strani pritrdite na kovinske tečaje in drugo stran pritisnite navzdol, da se zaskoči na svoje mesto
- 4. Namestite:
	- usmerjevalnik zraka
	- pokrov
	- sprednji okvir
- 5. Sledite navodilom v poglavju Ko kon*č*ate z delom znotraj ra*č*unalnika.

### Odstranjevanje usmerjevalnika zraka

- 1. Sledite navodilom v poglavju Preden za*č*nete z delom znotraj ra*č*unalnika.
- 2. Odstranite:
	- sprednji okvir
	- pokrov
- 3. Usmerjevalnik zraka dvignite navzgor in stran od matične plošče.

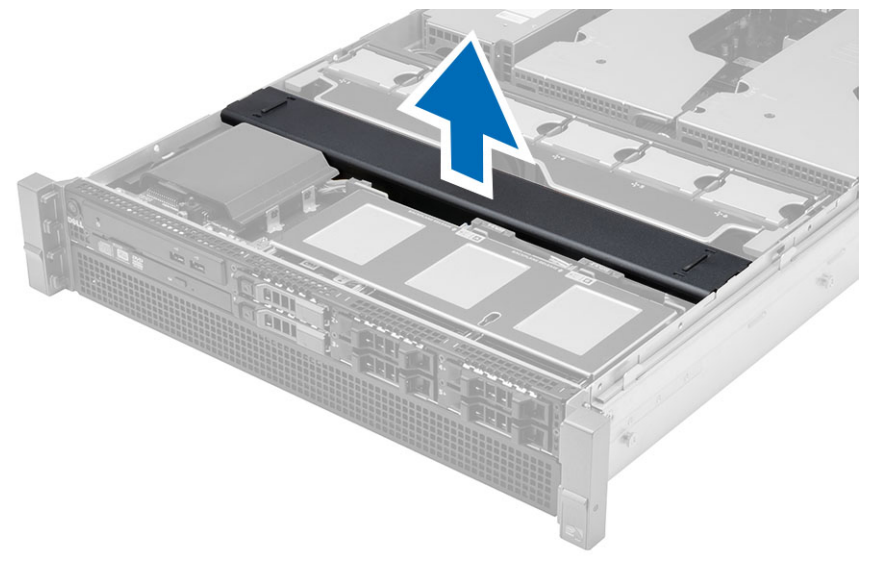

### Namestitev usmerjevalnika zraka

1. Usmerjevalnik položite na matično ploščo pred sistemske ventilatorje.

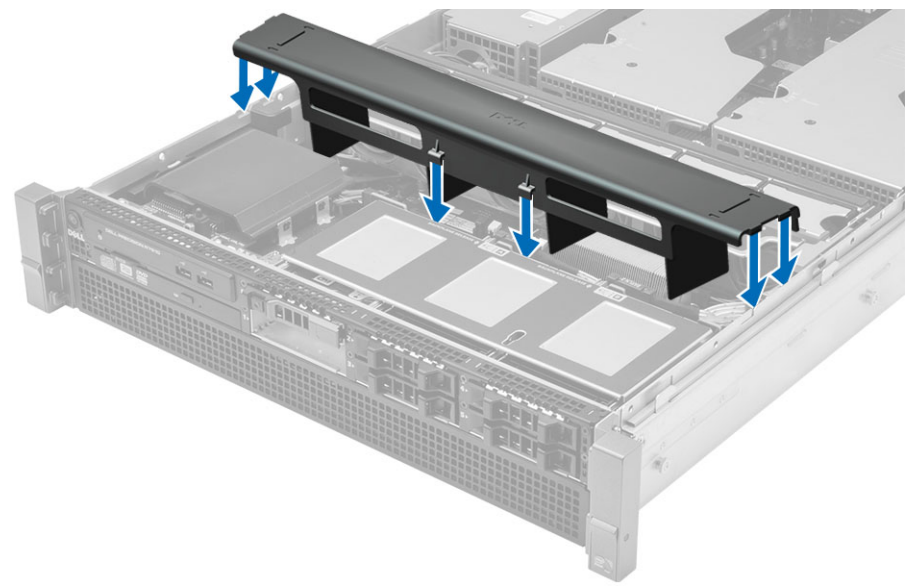

- 2. Namestite:
	- pokrov
	- sprednji okvir
- 3. Sledite navodilom v poglavju Ko kon*č*ate z delom znotraj ra*č*unalnika.

#### Odstranjevanje zadnje ploš**č**e SAS (Serial Attached SCSI)

- 1. Sledite navodilom v poglavju Preden za*č*nete z delom znotraj ra*č*unalnika.
- 2. Odstranite:
	- sprednji okvir
	- pokrov
	- usmerjevalnik zraka
	- optični pogon
	- nosilec trdega diska
	- sklop trdega diska
- 3. Odklopite vse kable SAS tako, da pritisnete na ustrezne jezičke za sprostitev.

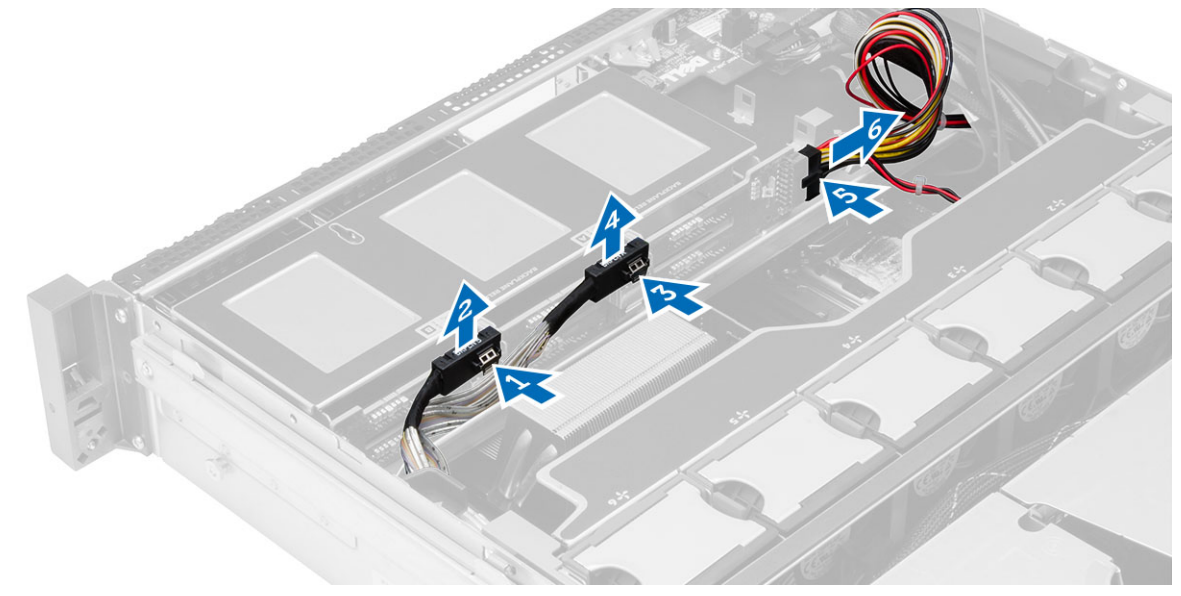

- 4. Modre jezičke za sprostitev potisnite v smeri puščic proti sklopu trdega diska, da zadnjo ploščo snamete z matične plošče.
	- a) Zadnjo ploščo SAS dvignite in jo odstranite iz računalnika.

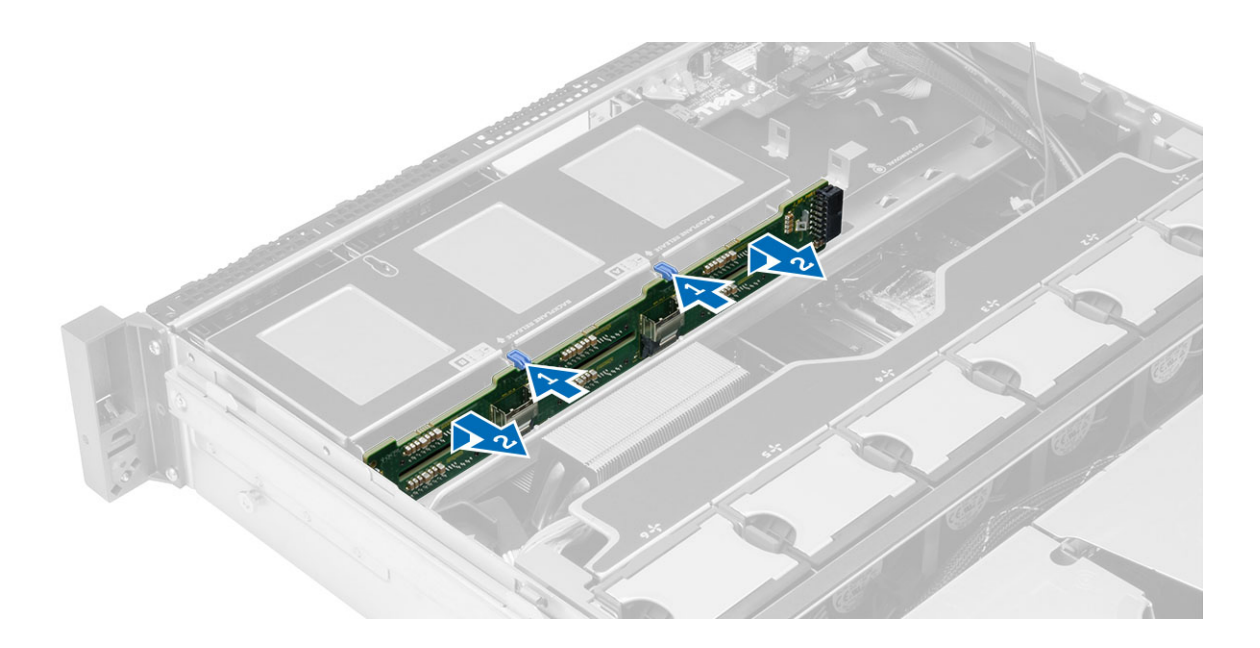

#### Namestitev zadnje ploš**č**e SAS (Serial Attached SCSI)

- 1. Pritisnite modre jezičke za sprostitev in vstavite zadnjo ploščo v režo na matični plošči ob sklopu trdega diska.
- 2. Priključite kable plošče SAS.
- 3. Namestite:
	- sklop trdega diska
	- nosilec trdega diska
	- optični pogon
	- usmerjevalnik zraka
	- pokrov
	- sprednji okvir
- 4. Sledite navodilom v poglavju Ko kon*č*ate z delom znotraj ra*č*unalnika.

#### Odstranjevanje sklopa sprednjega ohišja

- 1. Sledite navodilom v poglavju Preden za*č*nete z delom znotraj ra*č*unalnika.
- 2. Odstranite:
	- sprednji okvir
	- pokrov
	- usmerjevalnik zraka
- 3. Oba jezička za sprostitev potisnite navznoter in sklop sprednjega ohišja potisnite proti sprednji strani računalnika.

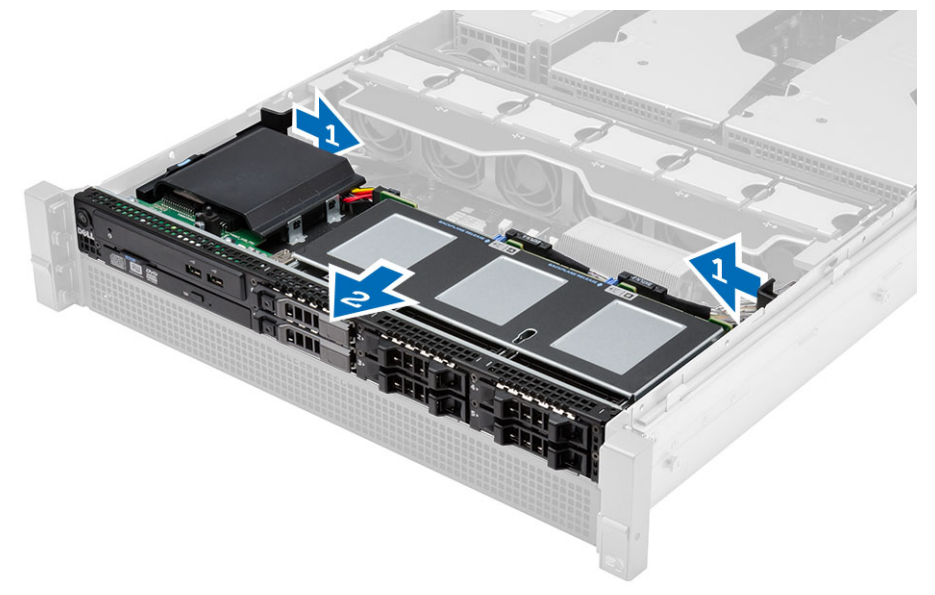

#### Namestitev sklopa sprednjega ohišja

- 1. Sklop sprednjega ohišja potisnite proti zadnjemu delu računalnika, dokler se ne zaskoči na mestu.
- 2. Namestite:
	- usmerjevalnik zraka
	- pokrov
	- sprednji okvir
- 3. Sledite navodilom v poglavju Ko kon*č*ate z delom znotraj ra*č*unalnika.

## Odstranjevanje nosilca ventilatorja

- 1. Sledite navodilom v poglavju Preden za*č*nete z delom znotraj ra*č*unalnika.
- 2. Odstranite:
	- pokrov
	- usmerjevalnik zraka
- 3. Oba jezička za sprostitev hkrati potisnite navzgor, da sprostite nosilec ventilatorja.
	- a) Dvignite nosilec ventilatorja in ga odstranite iz računalnika.

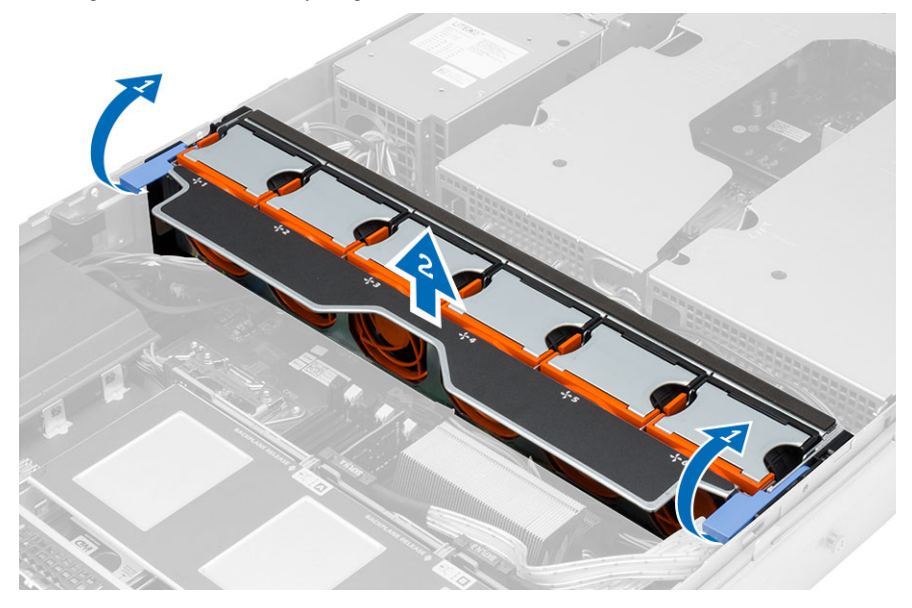

#### Namestitev nosilca ventilatorja

- 1. Nosilec ventilatorja vstavite v računalnik.
- 2. Na vrhu priključkov za ventilatorje ne sme biti kablov.
- 3. Oba jezička za sprostitev hkrati pritisnite navzdol, da pritrdite nosilec.
- 4. Namestite:
	- usmerjevalnik zraka
	- pokrov
- 5. Sledite navodilom v poglavju Ko kon*č*ate z delom znotraj ra*č*unalnika.

#### Odstranjevanje sistemskih ventilatorjev

- 1. Sledite navodilom v poglavju Preden za*č*nete z delom znotraj ra*č*unalnika.
- 2. Odstranite:
	- pokrov
	- sklop sprednjega ohišja
- 3. Pritisnite jeziček za sprostitev in povlecite ventilator iz sklopa sistemskih ventilatorjev.
	- a) Zgornji postopek ponovite, če želite iz sklopa odstraniti ostale sistemske ventilatorje.

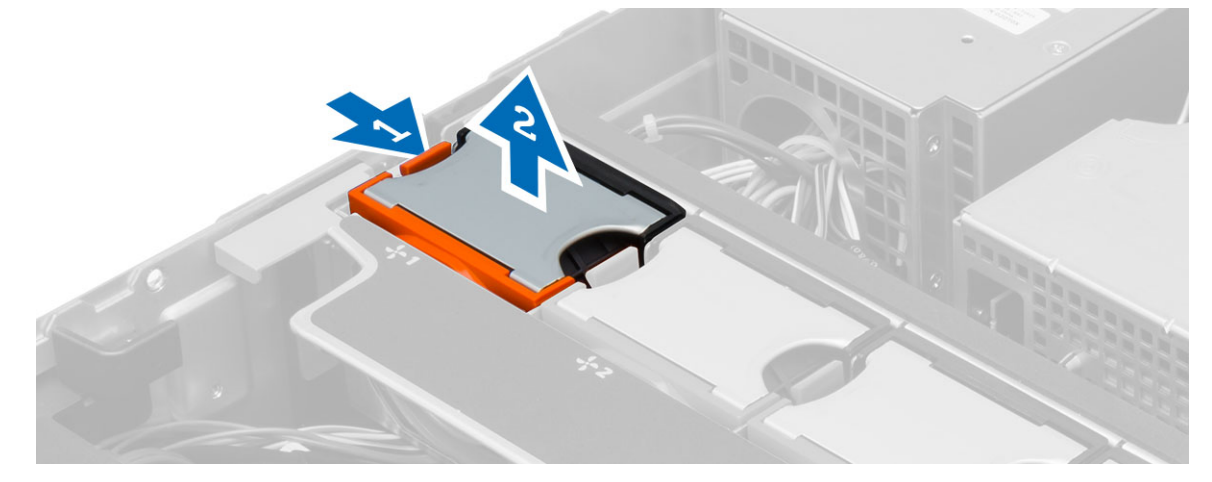

#### Namestitev sistemskih ventilatorjev

- 1. Ventilator vstavite v sklop sistemskih ventilatorjev, da se zaskoči na mestu.
- 2. Zgornji postopek ponovite, če želite v sklop namestiti ostale sistemske ventilatorje.
- 3. Namestite:
	- sklop sprednjega ohišja
	- pokrov
- 4. Sledite navodilom v poglavju Ko kon*č*ate z delom znotraj ra*č*unalnika.

### Odstranjevanje gumbne baterije

- 1. Sledite navodilom v poglavju Preden za*č*nete z delom znotraj ra*č*unalnika.
- 2. Odstranite:
	- sprednji okvir
	- pokrov
	- usmerjevalnik zraka
	- nosilec ventilatorja
- 3. Zapah za sprostitev potisnite stran od baterije, da gumbna baterija izskoči iz podnožja. Gumbno baterijo odstranite iz računalnika.

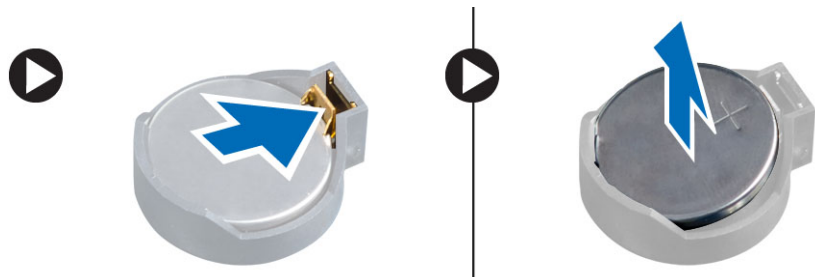

## Namestitev gumbne baterije

- 1. Gumbno baterijo vstavite v režo na matični plošči.
- 2. Gumbno baterijo potisnite navzdol, dokler zapah za sprostitev baterije ne skoči nazaj in jo pritrdi na mesto.
- 3. Namestite:
	- nosilec ventilatorja
	- usmerjevalnik zraka
	- pokrov
	- sprednji okvir
- 4. Sledite navodilom v poglavju Ko kon*č*ate z delom znotraj ra*č*unalnika.

#### Odstranjevanje pomnilnika

- 1. Sledite navodilom v poglavju Preden za*č*nete z delom znotraj ra*č*unalnika.
- 2. Odstranite:
	- sprednji okvir
	- pokrov
	- usmerjevalnik zraka
	- sklop sprednjega ohišja
	- nosilec ventilatorja
- 3. Pritisnite pritrdilne sponke pomnilnika na obeh straneh pomnilniškega modula in dvignite pomnilniški modul navzgor ter ga tako odstranite iz računalnika.

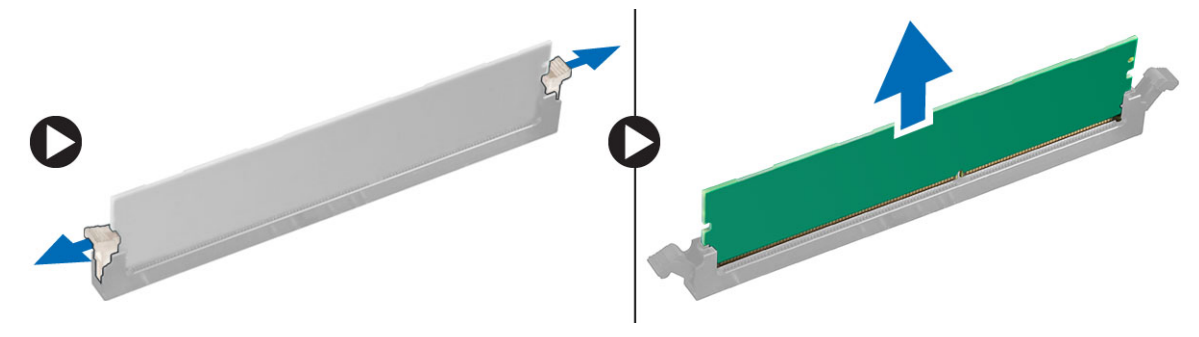

#### Namestitev pomnilnika

- 1. Pomnilniški modul vstavite v režo za pomnilnik.
- 2. Pritiskajte na modul pomnilnika, dokler pritrdilne sponke pomnilnika ne pritrdijo na mesto.
- 3. Namestite:
	- nosilec ventilatorja
	- sklop sprednjega ohišja
	- usmerjevalnik zraka
	- pokrov
	- sprednji okvir
- 4. Sledite navodilom v poglavju Ko kon*č*ate z delom znotraj ra*č*unalnika.

#### Odstranjevanje hladilnika

- 1. Sledite navodilom v poglavju Preden za*č*nete z delom znotraj ra*č*unalnika.
- 2. Odstranite:
	- sprednji okvir
	- pokrov
	- usmerjevalnik zraka
	- nosilec ventilatorja
- 3. Sklop sprednjega ohišja potisnite naprej.
- 4. Odvijte vijake na hladilniku. Priporočljivo je, da začnete odvijati diagonalno usmerjene vijake, da preprečite, da bi se ena stran hladilnika med odstranjevanjem dvignila.
	- a) Dvignite hladilnik in ga odstranite iz računalnika.

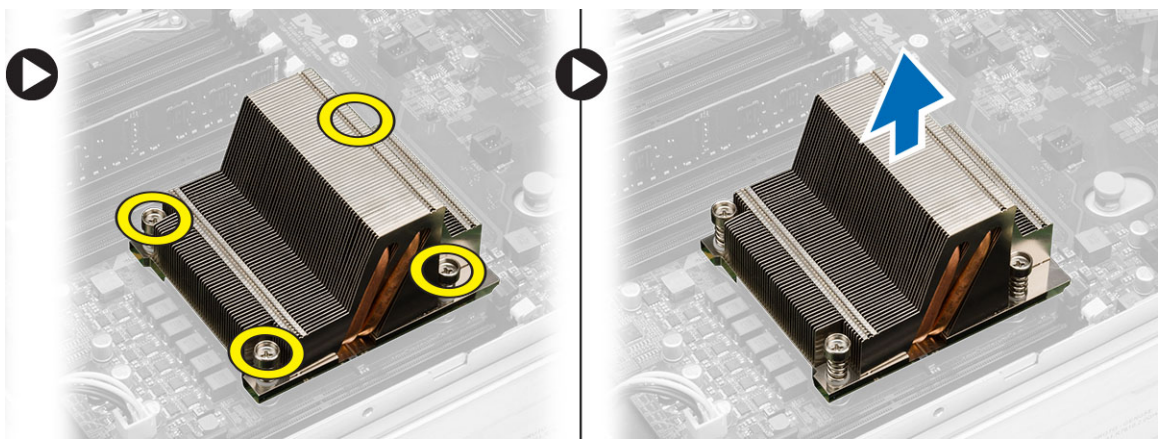

#### Namestitev hladilnika

- 1. Hladilnik položite na procesor na matični plošči.
- 2. Pritrdite diagonalno usmerjene vijake na hladilniku.
- 3. Namestite:
	- nosilec ventilatorja
	- sklop sprednjega ohišja
	- usmerjevalnik zraka
	- pokrov
	- sprednji okvir
- 4. Sledite navodilom v poglavju Ko kon*č*ate z delom znotraj ra*č*unalnika.
#### Odstranjevanje procesorja

- 1. Sledite navodilom v poglavju Preden za*č*nete z delom znotraj ra*č*unalnika.
- 2. Odstranite:
	- sprednji okvir
	- pokrov
	- usmerjevalnik zraka
	- sklop sprednjega ohišja
	- nosilec ventilatorja
	- hladilnik
- 3. Odstranjevanje procesorja:

OPOMBA: Pokrov procesorja je zaščiten z dvema ročicama. Na njih so simboli, ki nakazujejo, katero ročico je treba odpreti najprej in katero je treba najprej zapreti.

- a) Pritisnite prvo ročico, ki zadržuje pokrov procesorja, in jo sprostite stran od zadrževalnega kaveljčka.
- b) Ponovite korak 'a', da sprostite drugo ročico iz zadrževalnega kaveljčka.
- c) Dvignite pokrov procesorja in ga odstranite.
- d) Izvlecite procesor iz reže in ga položite v antistatično embalažo.

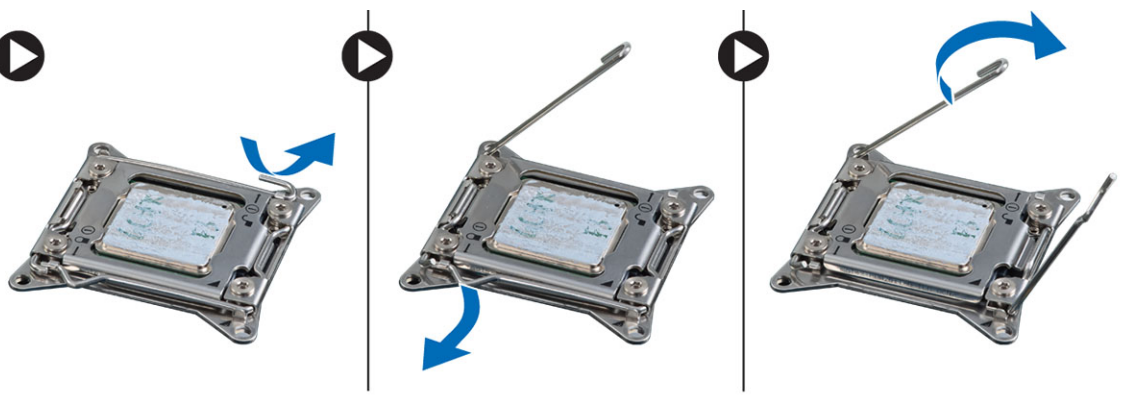

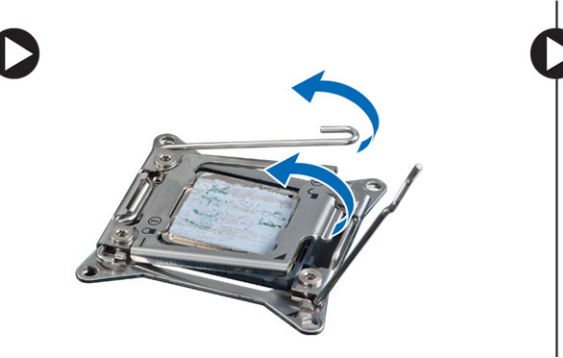

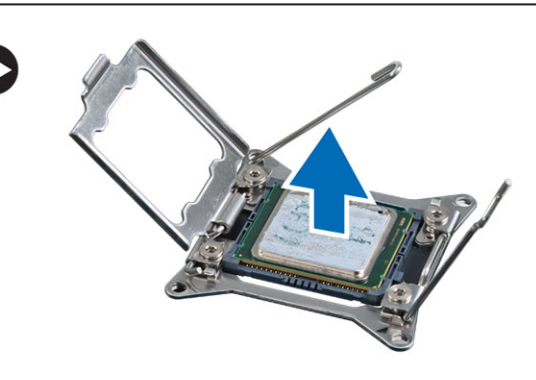

4. Ponovite zgornje korake, da iz računalnika odstranite drugi procesor (če je na voljo). Če želite preveriti, ali ima vaš računalnik reže za dvojni procesor, si oglejte Komponente matične plošče.

#### Namestitev procesorja

- 1. Procesor namestite v njegovo režo.
- 2. Ponovno namestite pokrov procesorja.

OPOMBA: Pokrov procesorja je zaščiten z dvema ročicama. Na njih so simboli, ki nakazujejo, katero ročico je treba odpreti najprej in katero je treba najprej zapreti.

- 3. Prvo ročico potisnite v stran v zadrževalni kaveljček, da pritrdite procesor.
- 4. Ponovite korak '3', da potisnete drugo ročico v zadrževalni kaveljček.
- 5. Namestite:
	- hladilnik
	- nosilec ventilatorja
	- sklop sprednjega ohišja
	- usmerjevalnik zraka
	- pokrov
	- sprednji okvir
- 6. Sledite navodilom v poglavju Ko kon*č*ate z delom znotraj ra*č*unalnika.

## Odstranjevanje ohišij za razširitvene kartice

- 1. Sledite navodilom v poglavju Preden za*č*nete z delom znotraj ra*č*unalnika.
- 2. Odstranite:
	- sprednji okvir
	- pokrov
- 3. Napajalne kable sprostite iz kovinskih sponk.

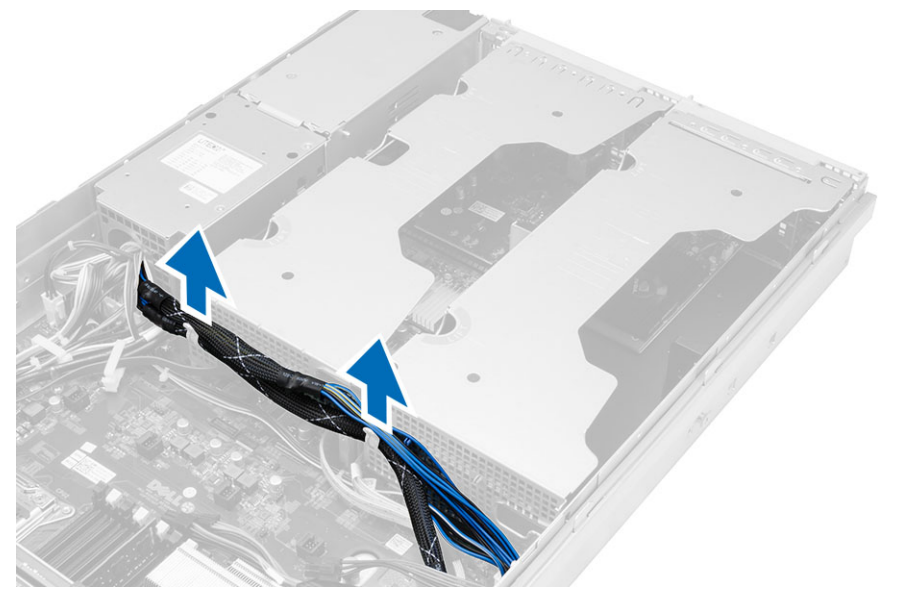

4. Zunanje ohišje za razširitvene kartice dvignite in ga obrnite na glavo.

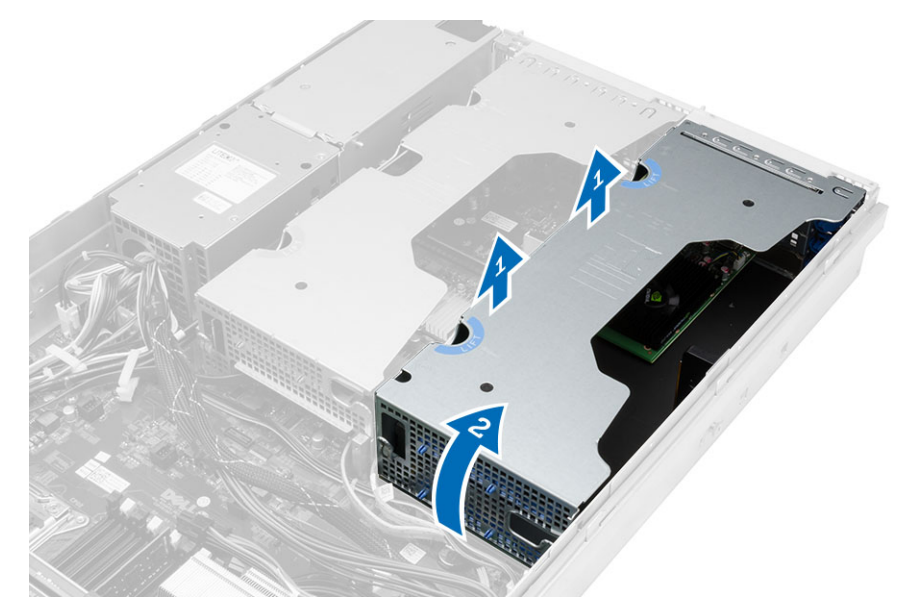

5. Odklopite vse kable, ki so priključeni v zunanje ohišje za razširitvene kartice, in jih dvignite stran od računalnika.

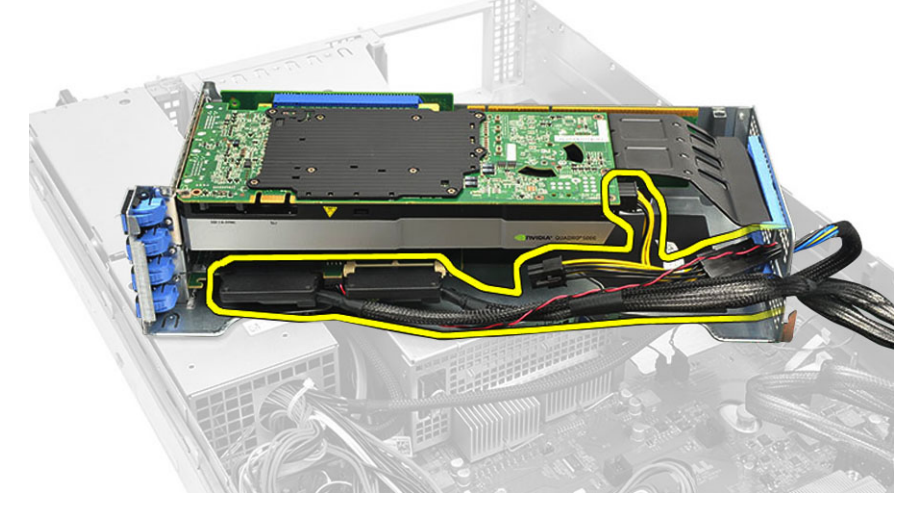

6. Odklopite vse kable, ki so priključeni v osrednje ohišje za razširitvene kartice.

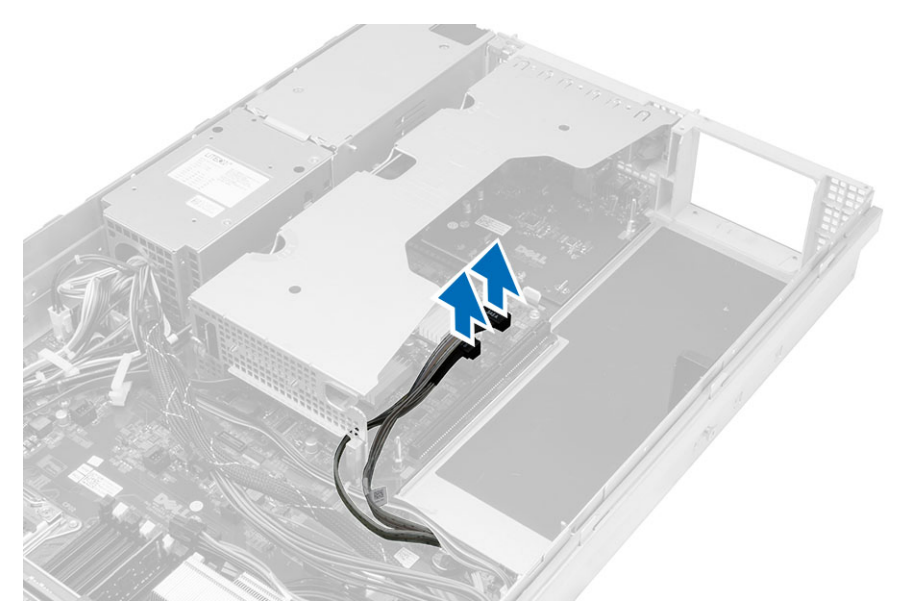

7. Osrednje ohišje za razširitvene kartice dvignite navzgor in ga umaknite od računalnika.

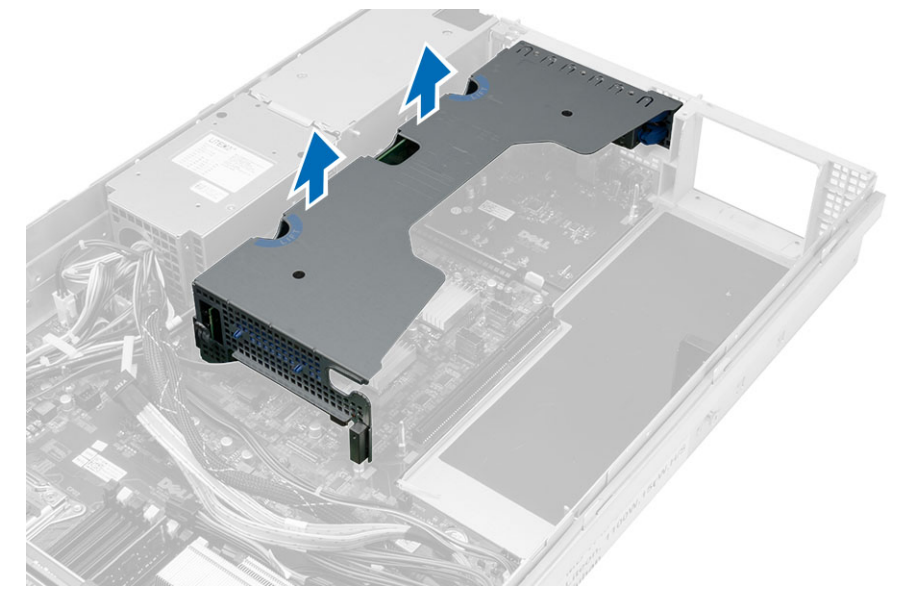

#### Namestitev ohišij za razširitvene kartice

- 1. Priključite kable na osrednje ohišje za razširitvene kartice.
- 2. Osrednje ohišje za razširitvene kartice namestite v računalnik.
- 3. Priključite kable na zunanje ohišje za razširitvene kartice.
- 4. Zunanje ohišje za razširitvene kartice namestite v računalnik.
- 5. Priključite kable na ohišje za razširitvene kartice.
- 6. Namestite:
	- pokrov
	- sprednji okvir
- 7. Sledite navodilom v poglavju Ko kon*č*ate z delom znotraj ra*č*unalnika.

#### Odstranjevanje razdelilnika

- 1. Sledite navodilom v poglavju Preden za*č*nete z delom znotraj ra*č*unalnika.
- 2. Odstranite:
	- sprednji okvir
	- pokrov
	- usmerjevalnik zraka
	- napajalnik
	- sistemske ventilatorje
	- nosilec ventilatorja
- 3. Sklop sprednjega ohišja potisnite naprej.
- 4. Odklopite napajalni priključek za optični pogon in priključek za zadnjo ploščo SAS tako, da pritisnete zarezo na vsakem priključku in priključek povlečete navzven.

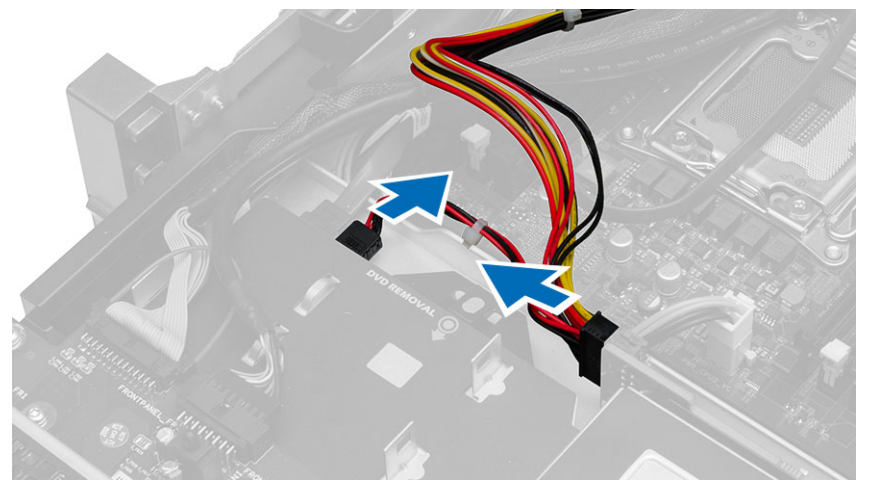

5. Z matične plošče odklopite napajalne priključke za CPE 1, CPE 2, priključke za napajanje pomnilnika CPE 1, CPE 2, priključek razdelilnika in 24-nožični priključek.

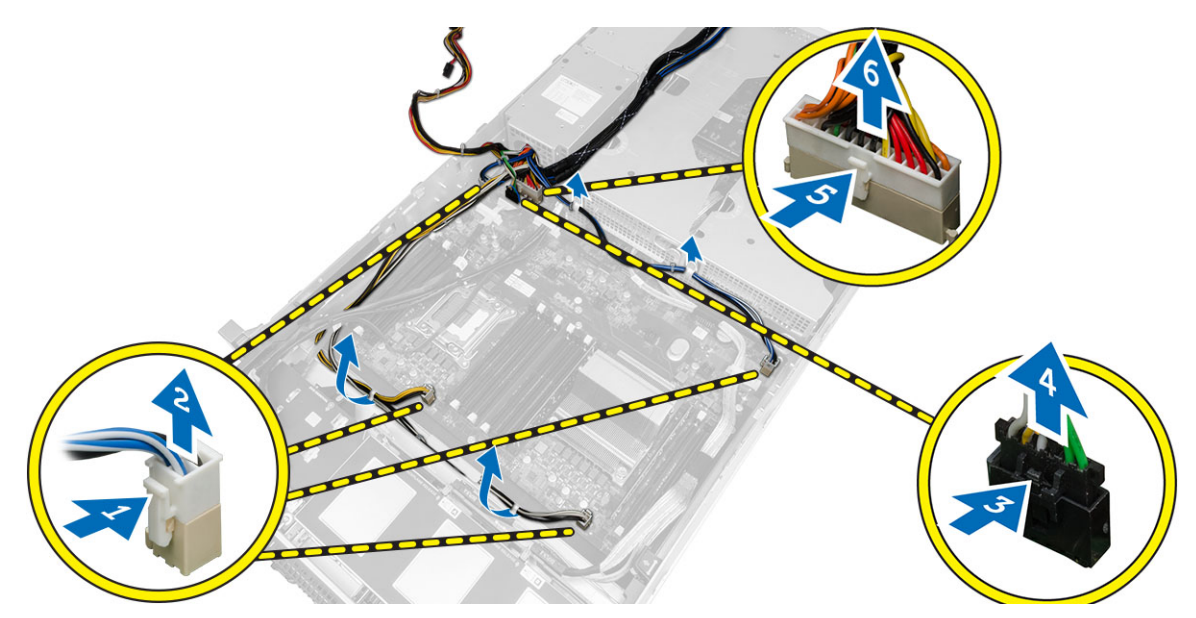

- 6. Odstranite vse kable iz usmerjevalnih jezičkov.
- 7. Odstranite vijake, s katerimi je pritrjen razdelilnik.
	- a) Dvignite razdelilnik in ga odstranite iz računalnika.

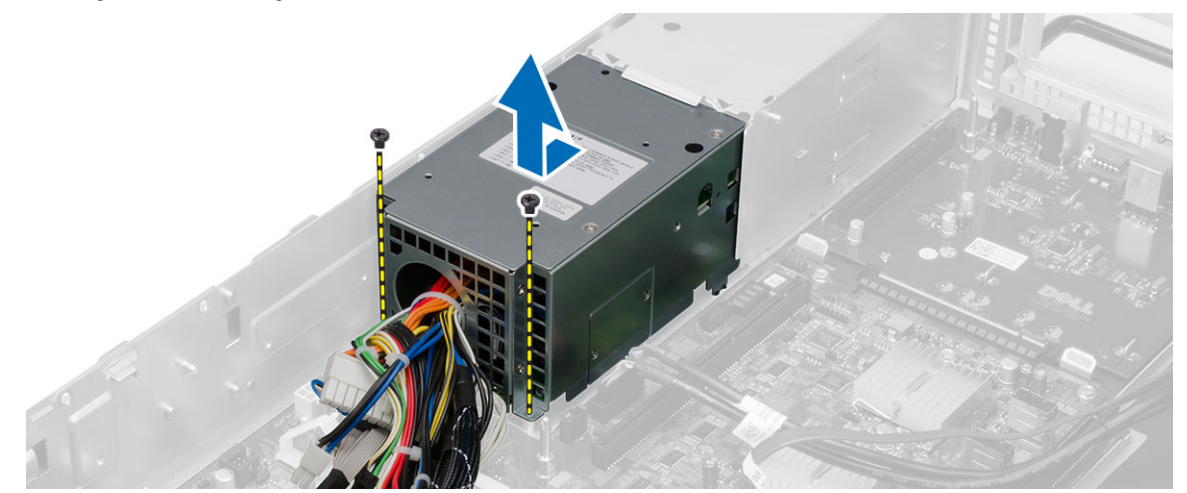

#### Namestitev razdelilnika

- 1. Razdelilnik položite na računalnik.
- 2. Namestite vijake, s katerimi je pritrjen razdelilnik.
- 3. Vse napajalne kable speljite skozi ustrezna vodila.
- 4. Priključite napajalne priključke za CPE 1, CPE 2, zadnjo ploščo SAS in optični pogon.
- 5. Sklop sprednjega ohišja potisnite v prvoten položaj.
- 6. Namestite:
	- ohišja za razširitvene kartice
	- nosilec ventilatorja
	- sistemske ventilatorje
	- sklop trdega diska
	- usmerjevalnik zraka
	- pokrov
	- sprednji okvir
- 7. Sledite navodilom v poglavju Ko kon*č*ate z delom znotraj ra*č*unalnika.

39 Odstranjevanje gostiteljske kartice za oddaljeni dostop

- 1. Sledite navodilom v poglavju Preden za*č*nete z delom znotraj ra*č*unalnika.
- 2. Odstranite:
	- sprednji okvir
	- pokrov
	- ohišja za razširitvene kartice
- 3. Odstranite vse kartice iz ohišja za premostitvene kartice.
- 4. Dvignite jeziček za sprostitev navzgor in premostitveno ploščico potisnite v desno, da jo odstranite iz računalnika.

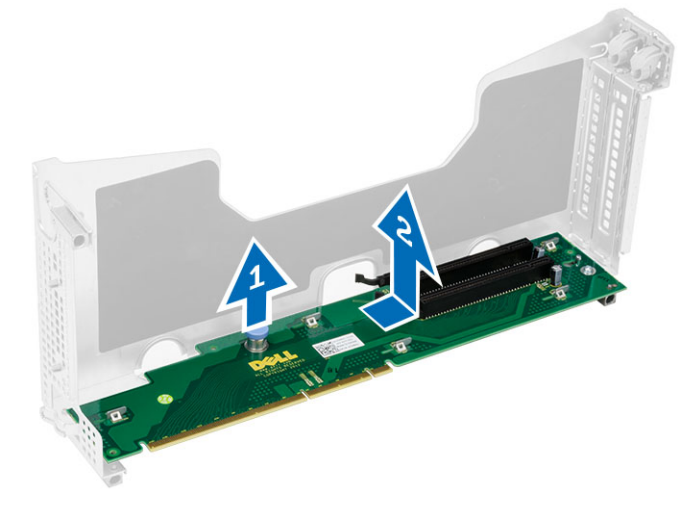

40

#### Namestitev gostiteljske kartice za oddaljeni dostop

- 1. Gostiteljsko kartico za oddaljeni dostop vstavite v ustrezno režo.
- 2. Namestite:
	- ohišja za razširitvene kartice
	- pokrov
	- sprednji okvir
- 3. Sledite navodilom v poglavju Ko kon*č*ate z delom znotraj ra*č*unalnika.

# 41

### Odstranjevanje kartice krmilnika SAS

- 1. Sledite navodilom v poglavju Preden za*č*nete z delom znotraj ra*č*unalnika.
- 2. Odstranite:
	- sprednji okvir
	- pokrov
	- ohišja za razširitvene kartice
	- gostiteljsko kartica za oddaljeni dostop
- 3. Odstranite vijake, s katerimi je pritrjena kartica krmilnika SAS, in jo odstranite iz računalnika.

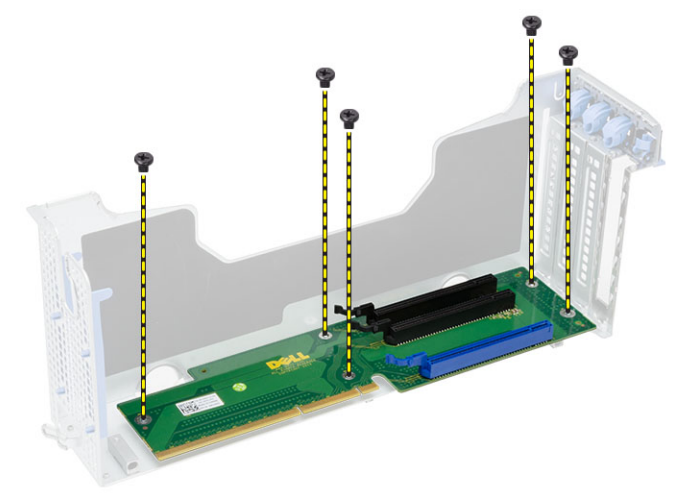

# 42

### Namestitev kartice krmilnika SAS

- 1. Namestite vijake, s katerimi je pritrjena kartica krmilnika SAS.
- 2. Namestite:
	- gostiteljsko kartica za oddaljeni dostop
	- ohišja za razširitvene kartice
	- pokrov
	- sprednji okvir
- 3. Sledite navodilom v poglavju Ko kon*č*ate z delom znotraj ra*č*unalnika.

### Odstranjevanje mati**č**ne ploš**č**e

- 1. Sledite navodilom v poglavju Preden za*č*nete z delom znotraj ra*č*unalnika.
- 2. Odstranite:
	- sprednji okvir
	- pokrov
	- usmerjevalnik zraka
	- hladilnik
	- procesor
	- pomnilnik
	- sklop sprednjega ohišja
	- napajalnik
	- nosilec ventilatorja
	- ohišja za razširitvene kartice
	- razdelilnik
- 3. Dvignite modri jeziček za sprostitev, matično ploščo potisnite naprej v smeri, ki jo prikazuje puščica, in jo odstranite iz računalnika.

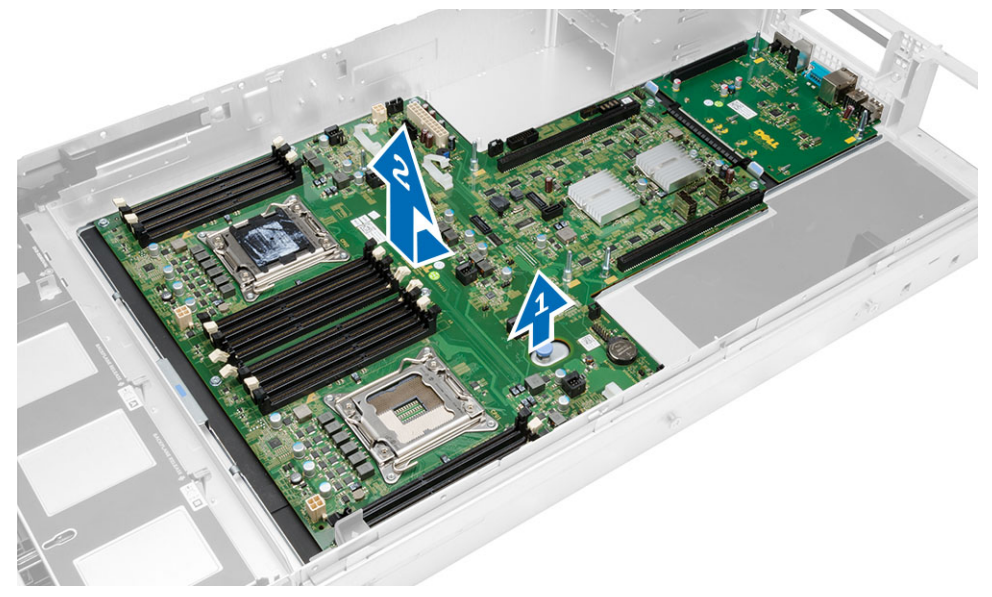

#### Namestitev mati**č**ne ploš**č**e

- 1. Matično ploščo postavite na ohišje.
- 2. Matično ploščo potisnite proti zadnjemu delu računalnika.
- 3. Pritisnite modri jeziček za sprostitev.
- 4. Namestite:
	- razdelilnik
	- ohišja za razširitvene kartice
	- nosilec ventilatorja
	- pomnilnik
	- procesor
	- hladilnik
	- sklop sprednjega ohišja
	- usmerjevalnik zraka
	- pokrov
	- sprednji okvir
- 5. Sledite navodilom v poglavju Ko kon*č*ate z delom znotraj ra*č*unalnika.

#### Komponente mati**č**ne ploš**č**e

Naslednja slika prikazuje komponente matične plošče.

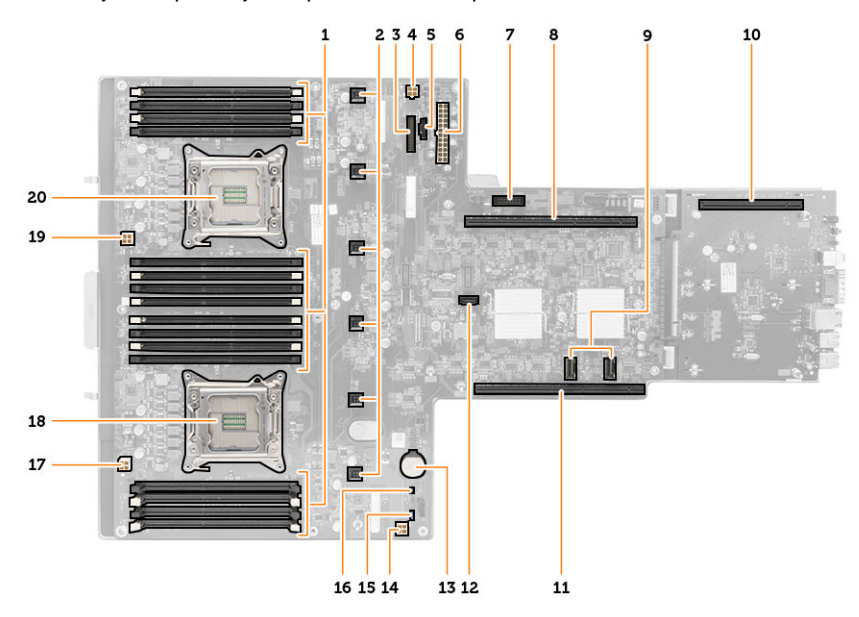

- 1. Reže DIMM
- 2. Priključki za sistemski ventilator
- 3. Priključek sprednje plošče
- 4. Priključek za napajanje pomnilnika CPU 2
- 5. Priključek za enoto razdelilnika
- 6. 24-nožični priključek za napajanje
- 7. Sprednji priključek USB
- 8. Vodilo za premostitveno kartico V/I
- 9. Priključki SAS
- 10. Priključek za vodilo PCIe G2 S7
- 11. Vodilo za premostitveno kartico V/I
- 12. Priključek SATA
- 13. Reža za gumbno baterijo
- 14. Priključek za napajanje pomnilnika CPU 1
- 15. Ponastavitveni mostiček za geslo
- 16. Mostiček za ponastavitev realnega časa
- 17. Priključek za napajanje procesorja 1
- 18. Procesor 1
- 19. Priključek za napajanje procesorja 2
- 20. Procesor 2

## Odpravljanje težav

#### Diagnosti**č**ne lu**č**ke LED

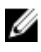

Ø

OPOMBA: Diagnostične lučke LED so zgolj indikator napredka v postopku POST. Te lučke ne označujejo težave, ki je povzročila zaustavitev postopka POST.

Diagnostične lučke LED so na sprednjem delu ohišja, poleg gumba za vklop. Te diagnostične lučke LED so aktivne in vidne samo med postopkom POST. Ko se operacijski sistem začne nalagati, se ugasnejo in niso več vidne.

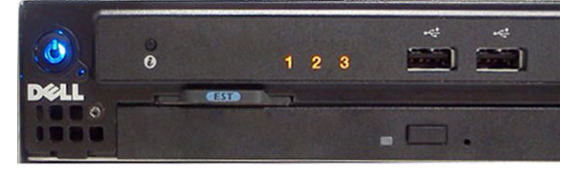

Sistem zdaj vključuje lučke pred postopkom in med postopkom POST z namenom enostavnejšega in natančnejšega diagnosticiranja težave v sistemu.

OPOMBA: Diagnostične lučke utripajo, če je gumb za vklop rumene barve ali izklopljen, ne bodo pa utripale, če je moder. To nima dodatnega pomena.

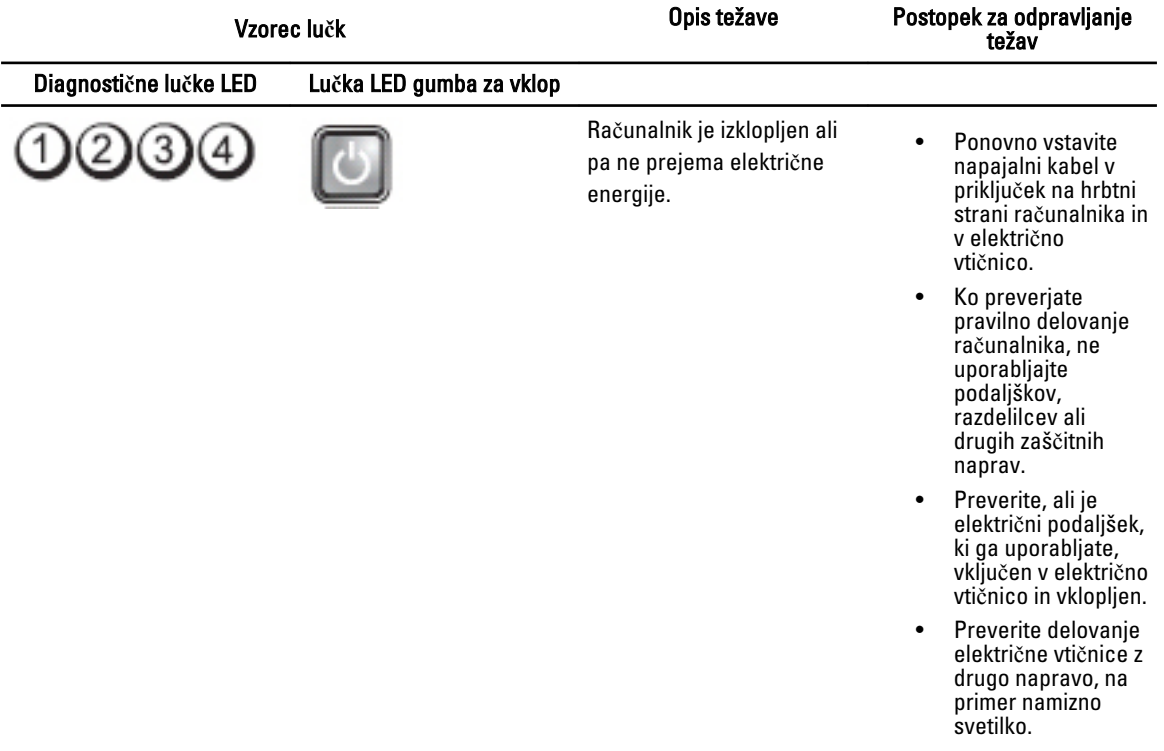

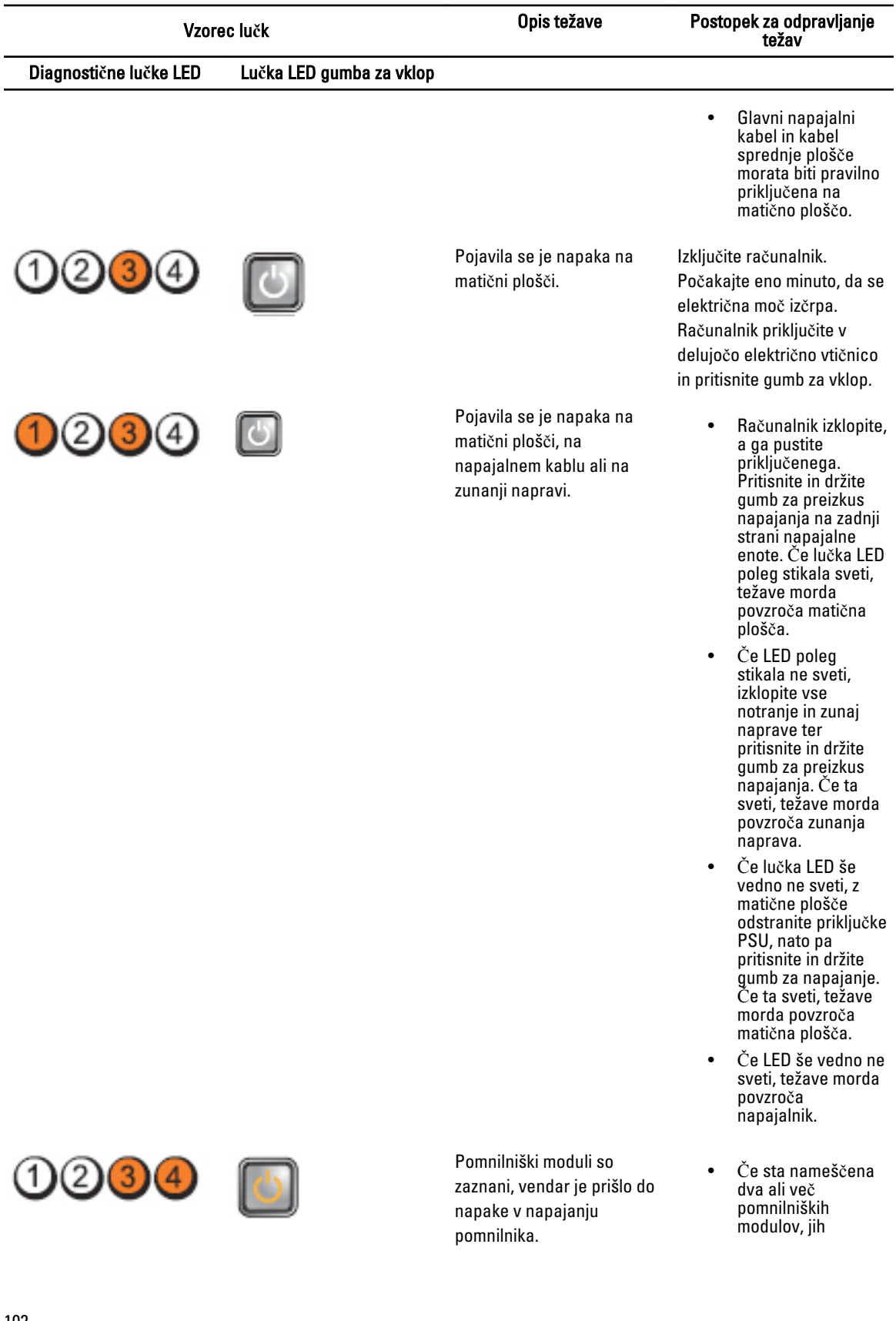

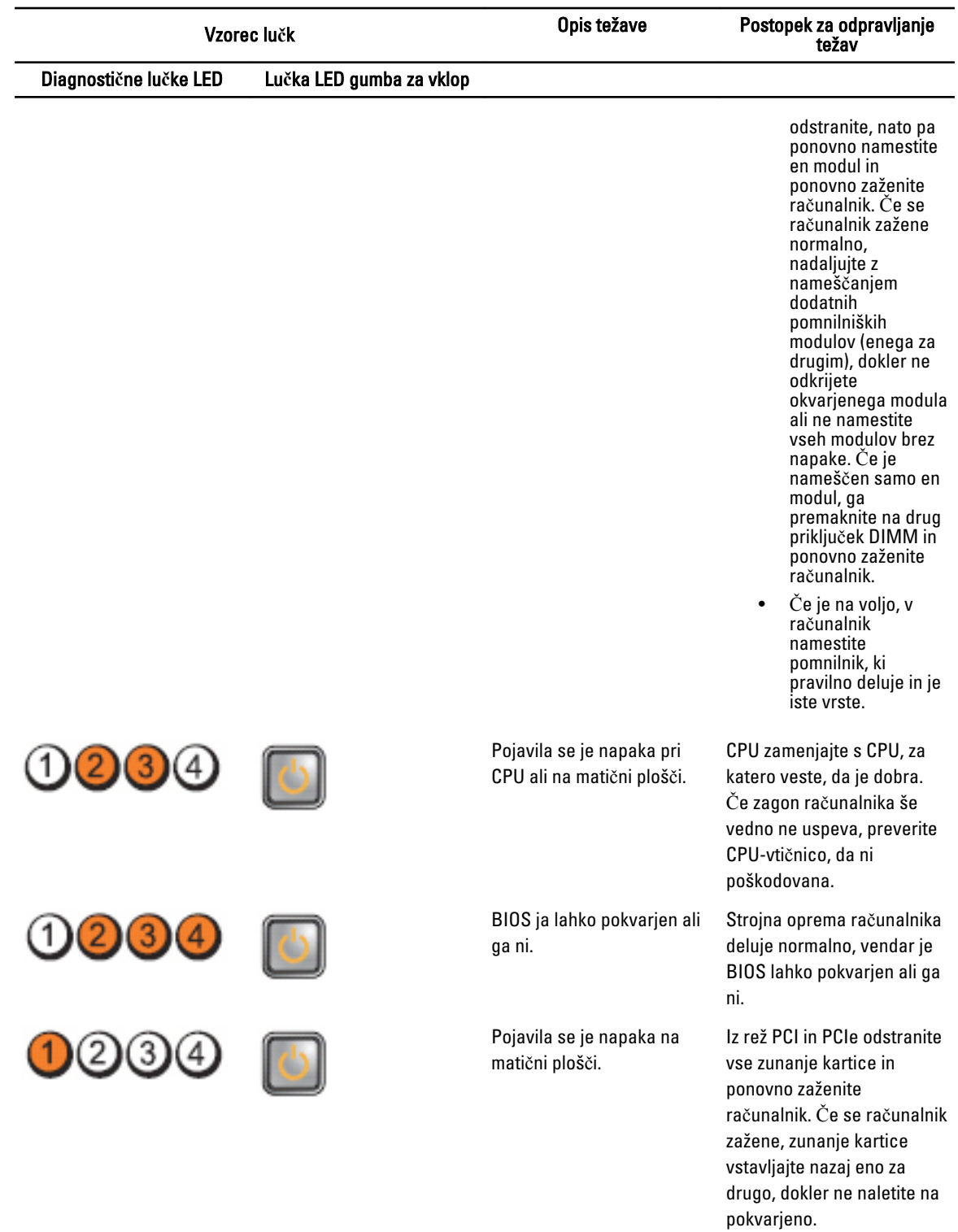

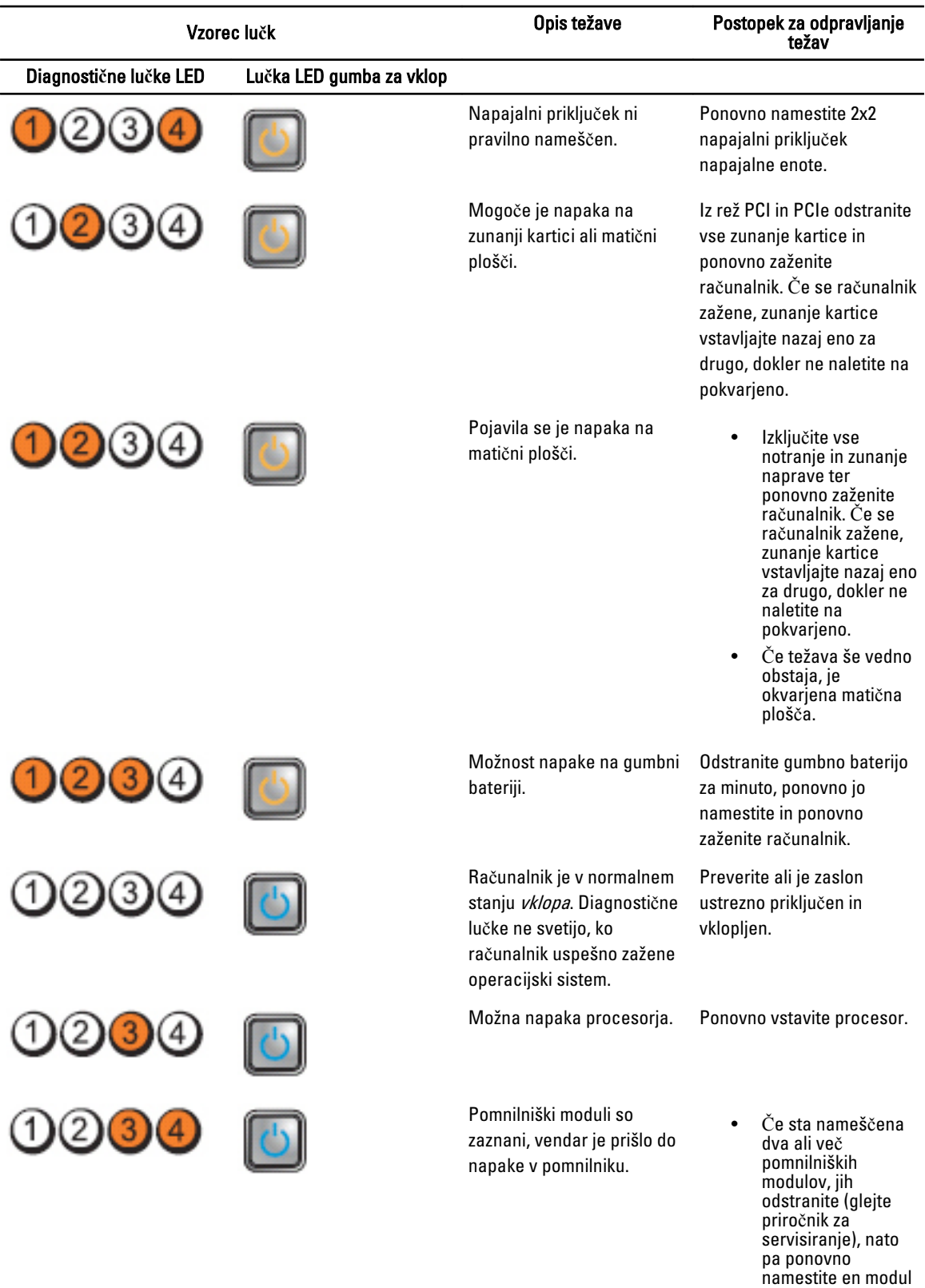

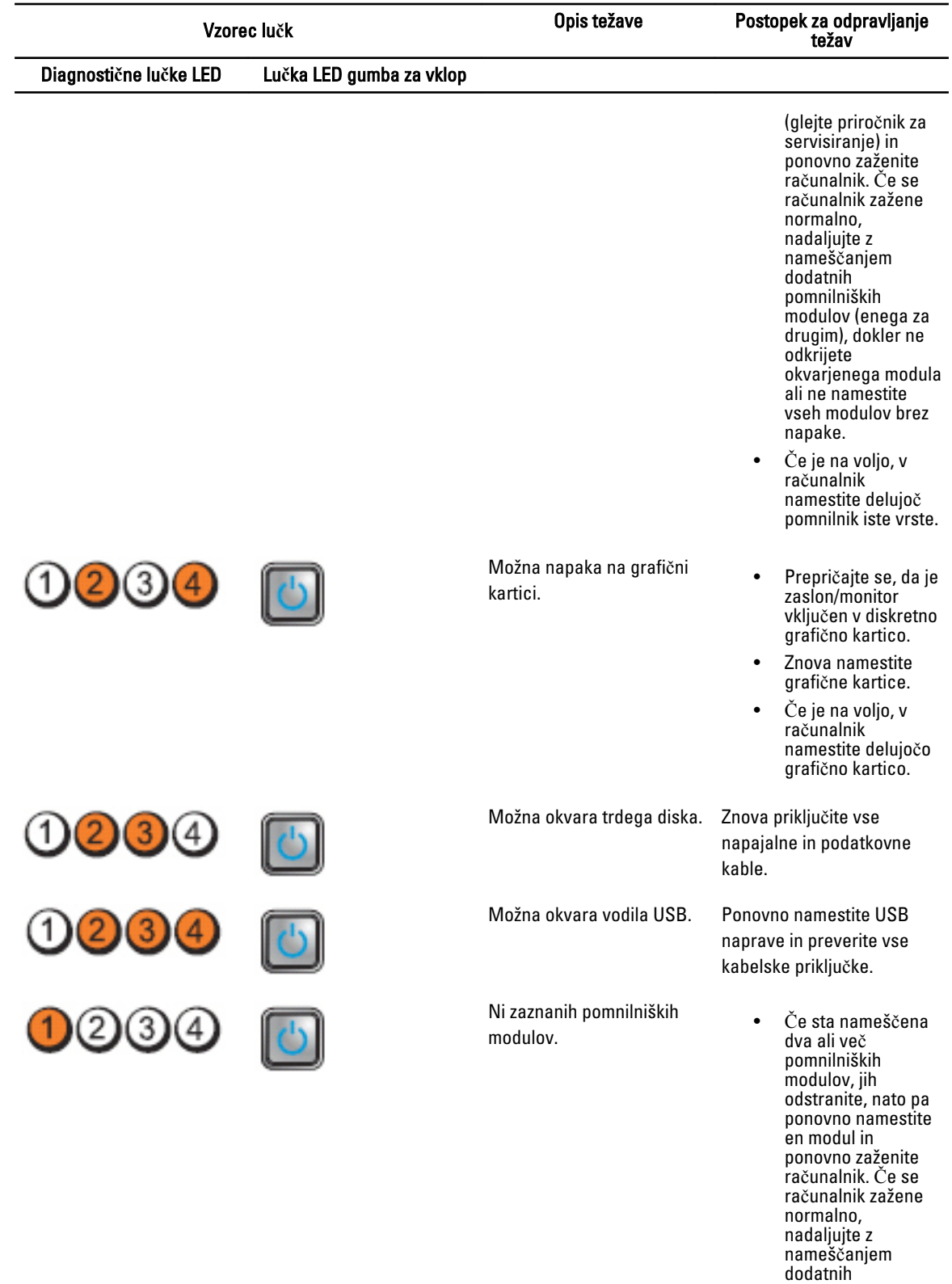

pomnilniških

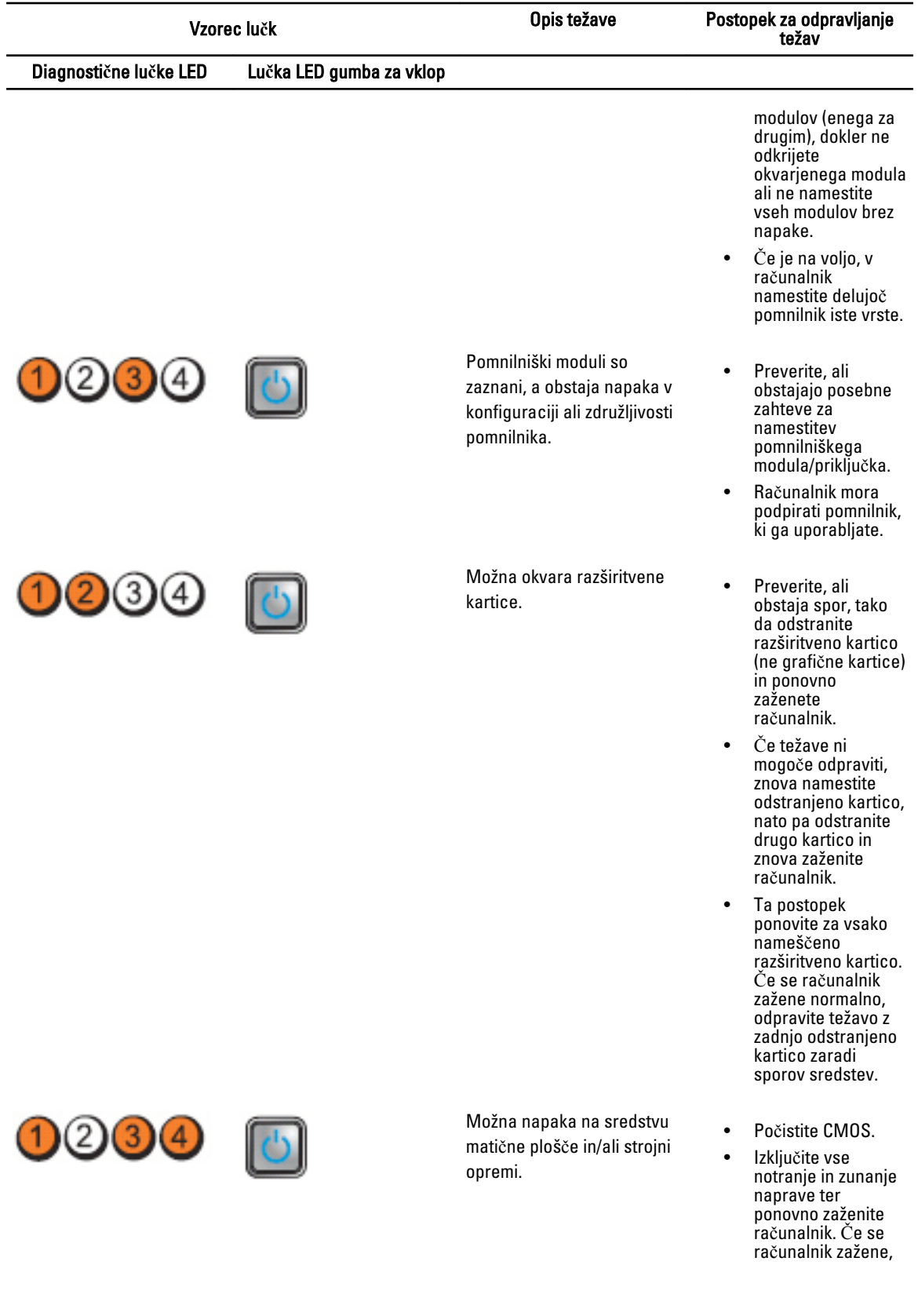

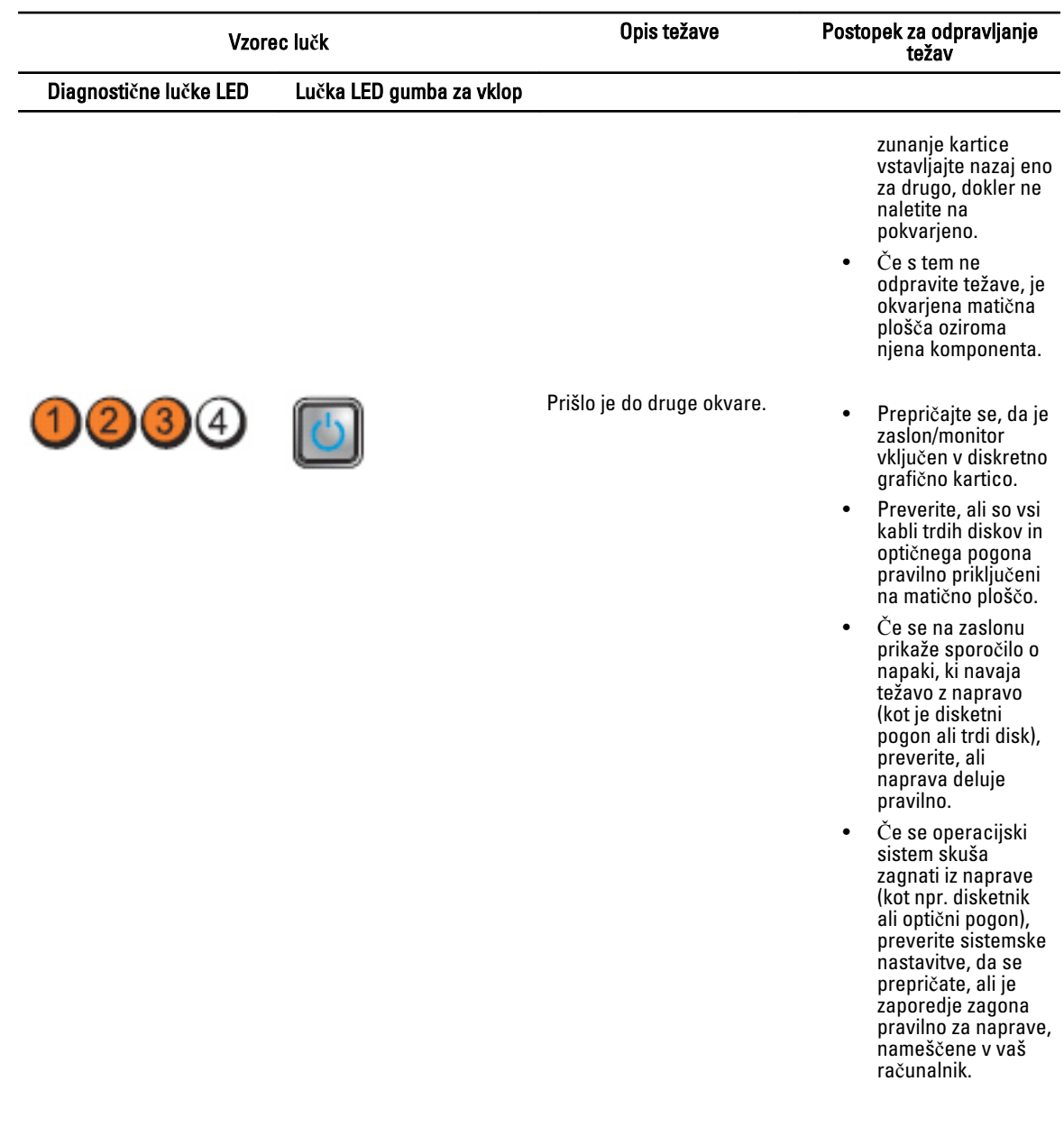

#### Sporo**č**ila o napakah

#### Napake, ki popolnoma zaustavijo sistem

Sledi seznam sporočil o napakah BIOS-a, ki popolnoma zaustavijo sistem in zahtevajo, da vklopite napajanje:

- Error! Memory configured incorrectly. Please enter Setup for Memory Info details. (Napaka! Pomnilnik ni pravilno konfiguriran. Vnesite podatke za nastavitev pomnilnika.)
- Alert! Processor Cache Size Mismatch. (Opozorilo! Neujemanje velikosti predpomnilnika procesorja.)
- Alert! Processor Type Mismatch. (Opozorilo! Neujemanje vrste procesorja.)
- Alert! Processor Speed Mismatch. (Opozorilo! Neujemanje hitrosti procesorja.)

• Alert! Incompatible Processor detected. (Opozorilo! Zaznan nezdružljiv procesor.)

#### Napake, ki delno zaustavijo sistem

Sledi seznam sporočil o napakah BIOS-a, ki delno zaustavijo sistem in zahtevajo, da za nadaljevanje pritisnete F1, za vstop v sistemske nastavitve pa F2.

- Alert! Air temperature sensor not detected. (Opozorilo! Senzor temperature zraka ni zaznan.)
- Alert! Card-cage fan failure. (Opozorilo! Napaka ventilatorja ohišja za kartice.)
- Alert! CPU 0 fan failure. (Opozorilo! Napaka ventilatorja CPE 0.)
- Alert! Chipset heat sink not detected. (Opozorilo! Hladilnik nabora vezij ni zaznan.)
- Alert! Operating in debug mode. Please populate memory in pairs for normal operation. (Opozorilo! Delovanje v načinu odpravljanja napak. Za normalno delovanje pomnilnik namestite v paru.)
- Alert! Power supply fan failure. (Opozorilo! Napaka napajanja ventilatorja.)
- Alert! Previous fan failure. (Opozorilo! Predhodna napaka ventilatorja.)
- Alert! Previous processor thermal failure. (Opozorilo! Predhodna toplotna napaka procesorja.)
- Alert! Previous reboot was due to voltage regulator failure. (Opozorilo! Predhodni ponovni zagon zaradi napake regulatorja napetosti.)
- Alert! Previous shutdown due to thermal event. (Opozorilo! Predhodni izklop zaradi toplotnega dogodka.)
- Alert! Previous voltage failure. (Opozorilo! Predhodna napaka v napetosti.)
- Alert! System battery voltage is low. (Opozorilo! Napetost sistemske baterije je nizka.)
- Alert! Uncorrectable memory error previously detected at XXXXXXXXh (Opozorilo! Nepopravljiva napaka pomnilnika, prej zaznana na XXXXXXXXh)
- Alert! Unable to initialize fan controller. (Opozorilo! Krmilnika ventilatorja ni mogoče inicializirati.)
- Plug & Play Configuration Error (Napaka konfiguracije za Plug and play)

#### Napake, ki sistema ne zaustavijo

Sledi seznam sporočil o napakah BIOS-a, ki sistema ne zaustavijo, prikažejo pa opozorilno sporočilo, sledi nekaj sekund premora, nato pa se nadaljuje ponovni zagon:

- Alert! Cover was previously removed (Opozorilo! Pokrov je bil predhodno odstranjen.)
- Alert! Error initializing PCI Express slot n (or bridge) (Opozorilo Napaka pri inicializaciji reže (ali mostu) PCI Express n)
# Tehni**č**ni podatki

OPOMBA: Ponudba se lahko razlikuje glede na regijo. Naslednji tehnični podatki so tisti, ki jih za dostavo z računalnikom zahteva zakon. Za več informacij o konfiguraciji računalnika kliknite Start → Pomo**č** in podpora ter izberite možnost za prikaz podatkov o vašem računalniku.

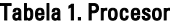

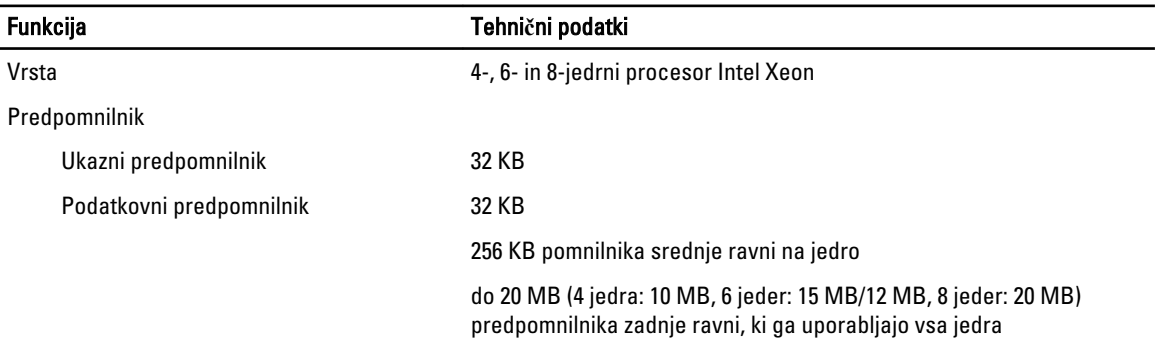

#### Tabela 2. Podatki o sistemu

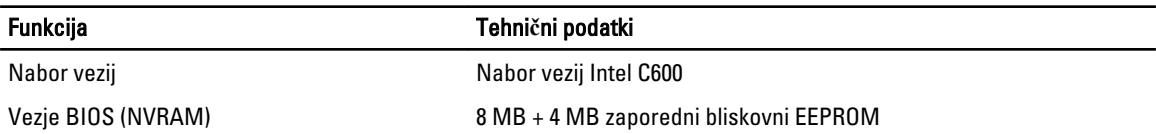

#### Tabela 3. Pomnilnik

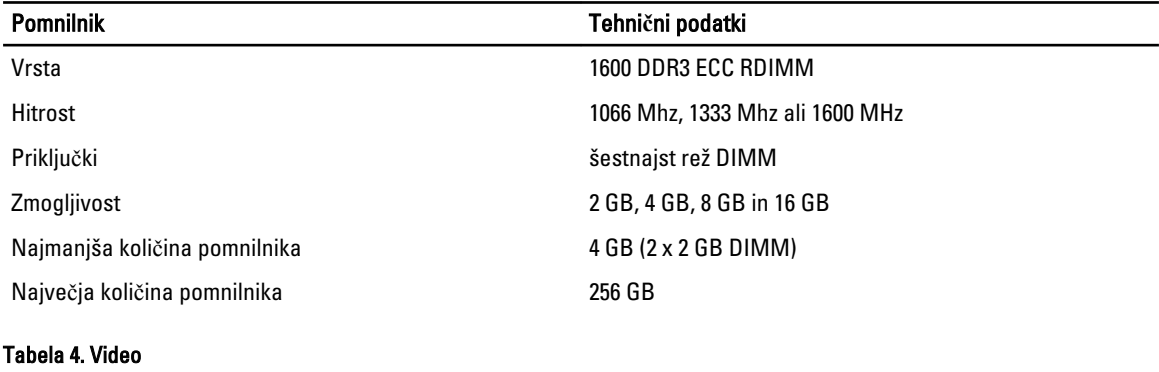

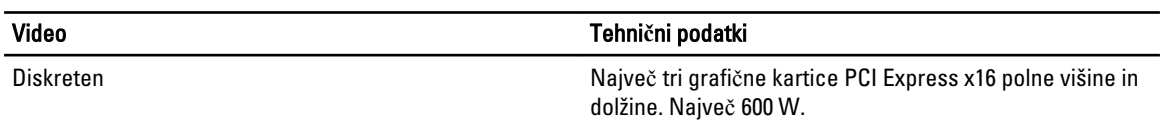

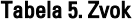

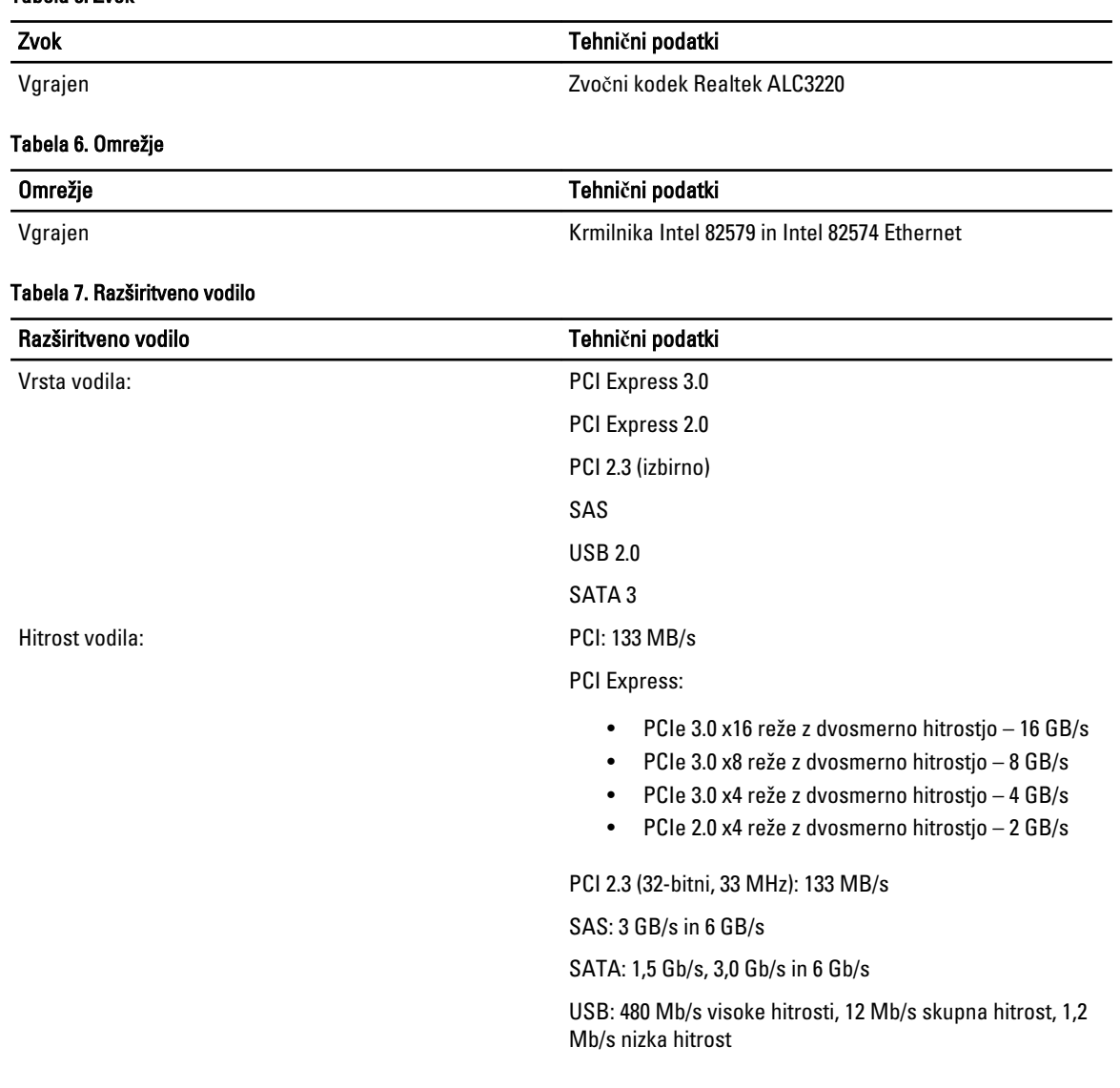

#### Tabela 8. Reže za kartice

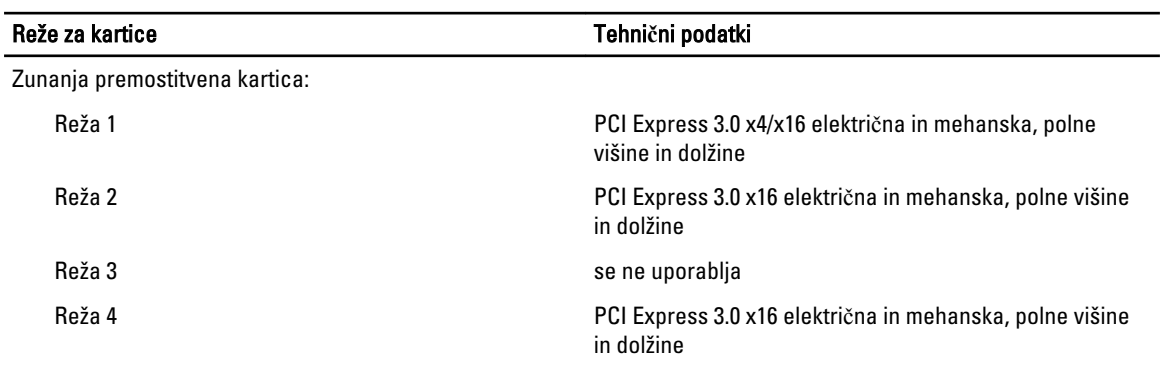

Osrednja premostitvena kartica (možnost 1):

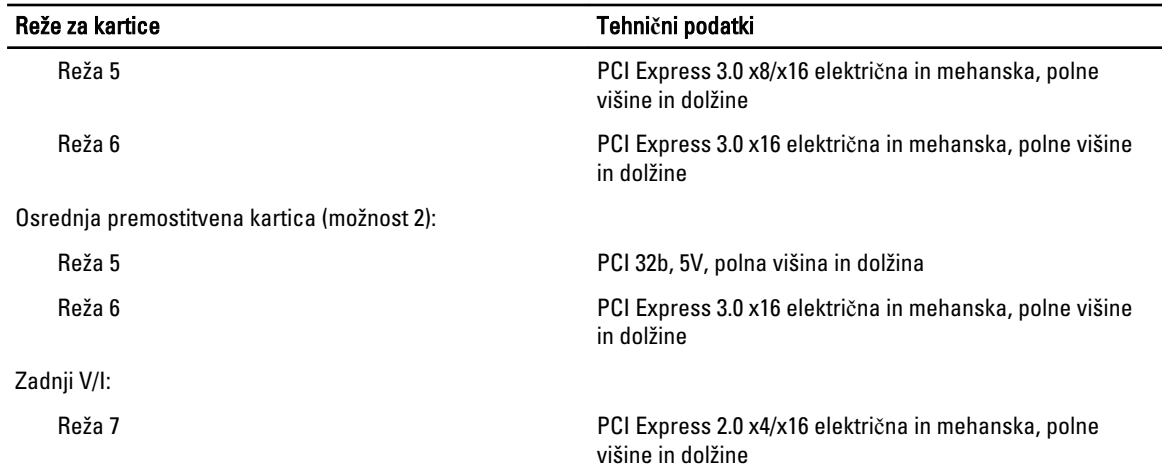

#### Tabela 9. Pogoni

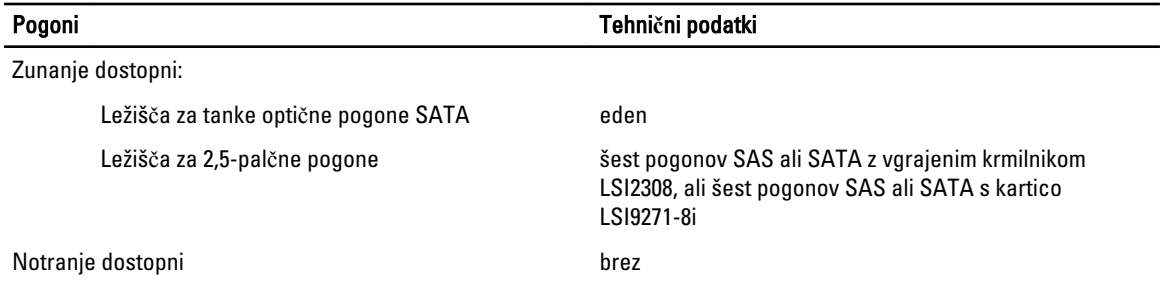

#### Tabela 10. Zunanji priklju**č**ki

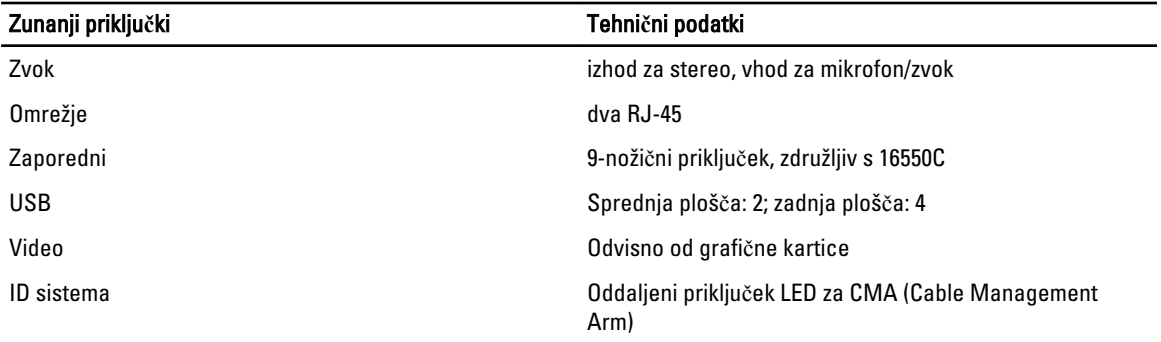

#### Tabela 11. Notranji priklju**č**ki

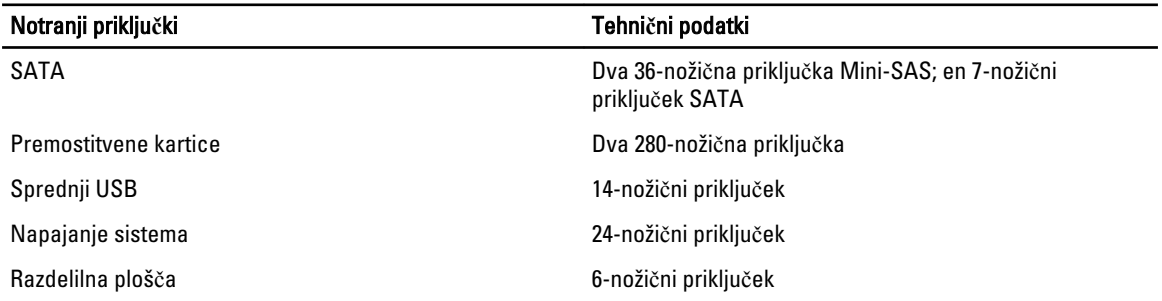

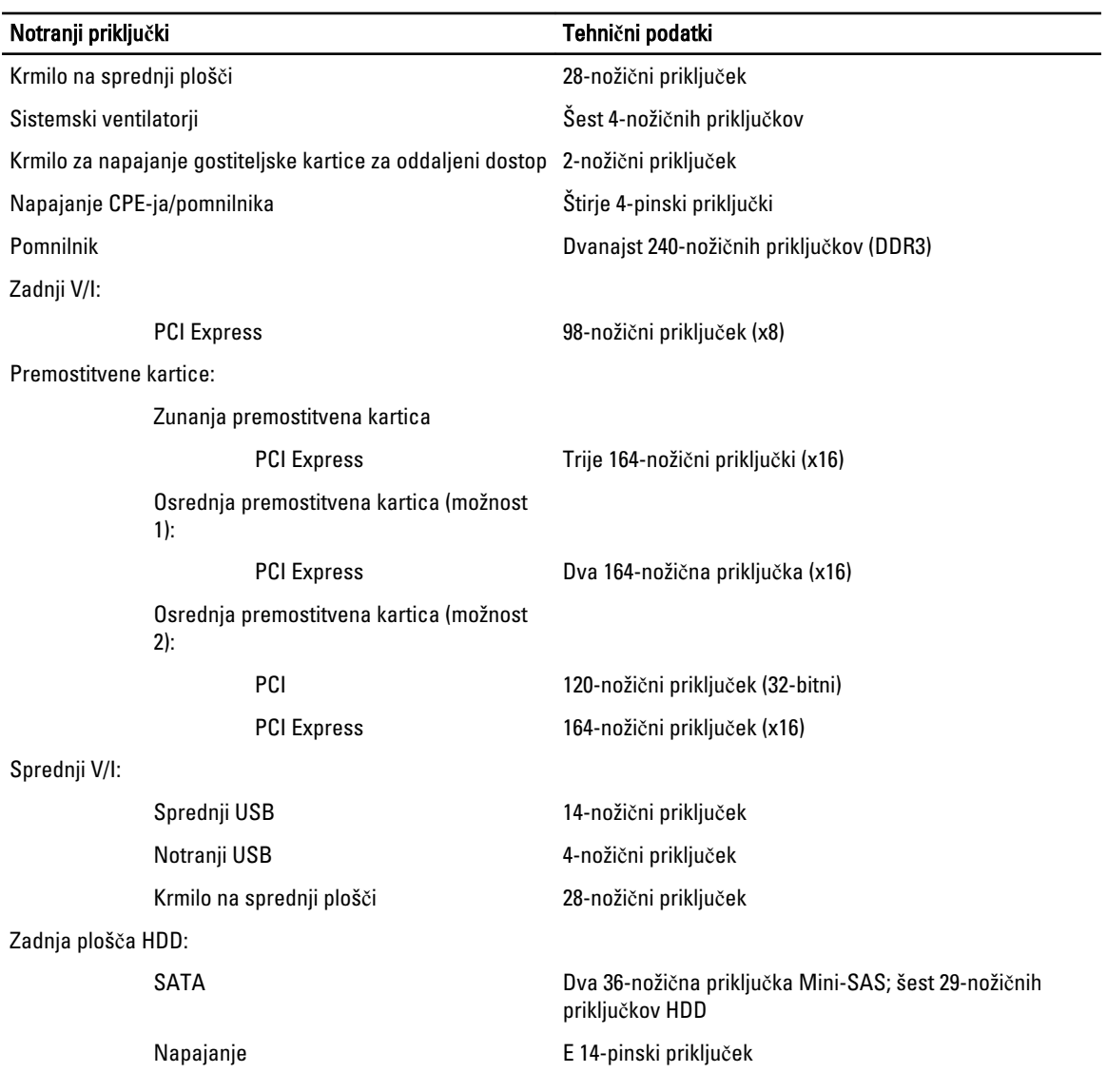

#### Tabela 12. Krmilni elementi in lu**č**ke

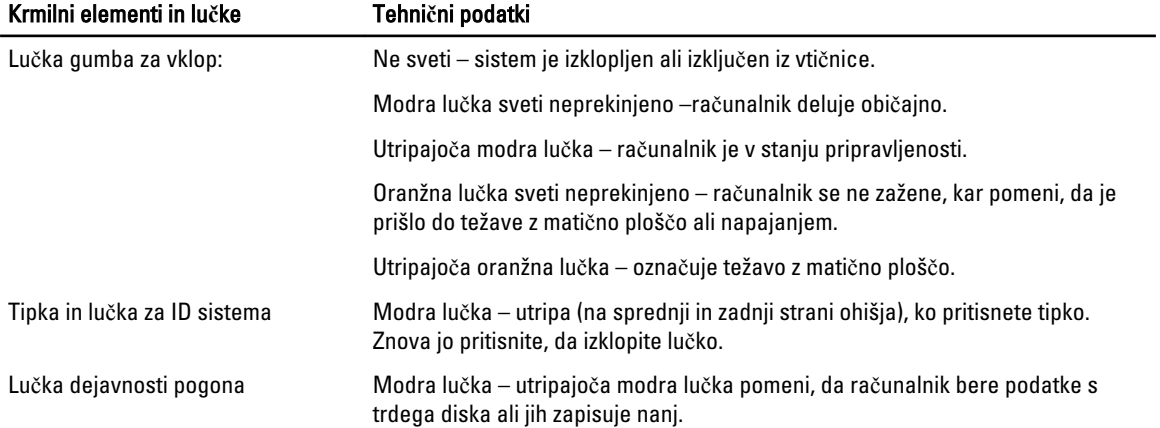

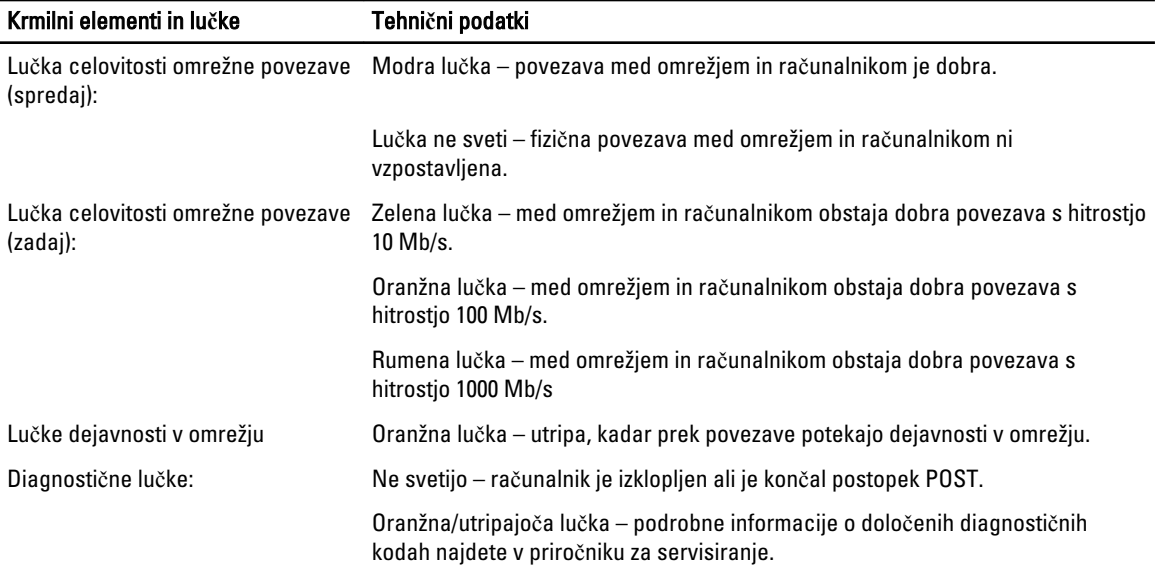

#### Tabela 13. Napajanje

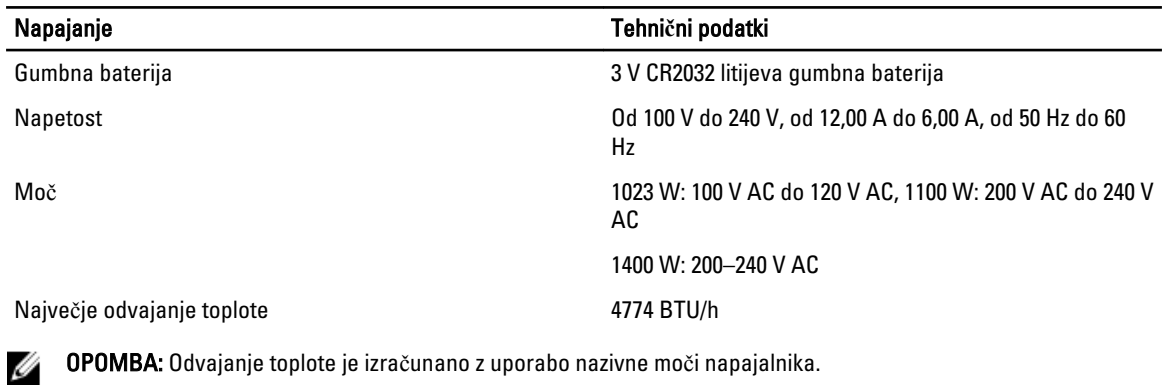

OPOMBA: Odvajanje toplote je izračunano z uporabo nazivne moči napajalnika.

OPOMBA: Za pomembne informacije o napetosti si oglejte varnostna navodila, ki so priložena vašemu računalniku.

#### Tabela 14. Mere

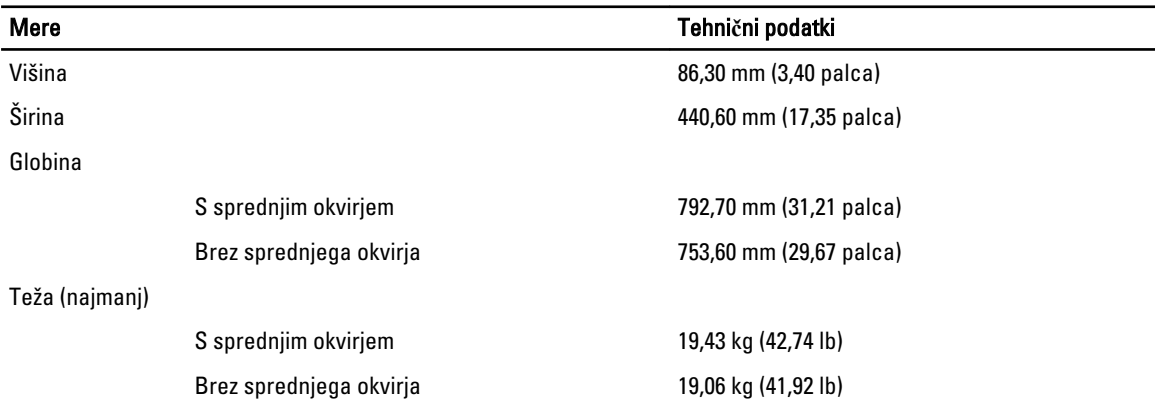

#### Tabela 15. Okolje

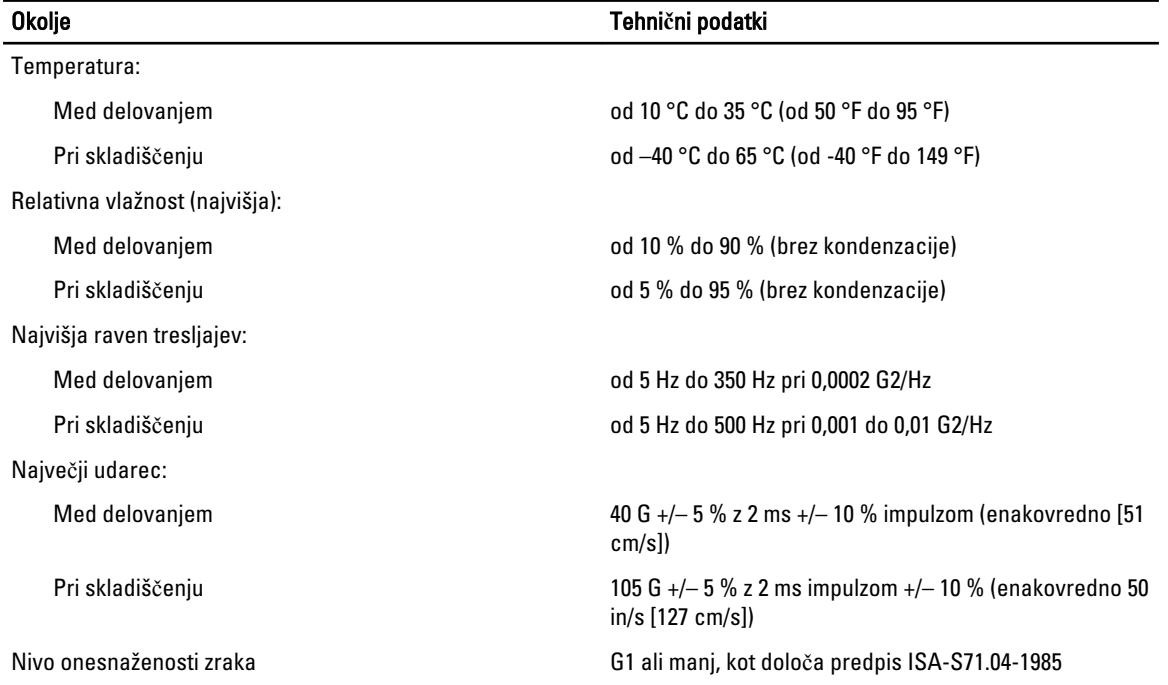

# Sistemske nastavitve

## Zagonski meni

V tem računalniku je tako kot pri prejšnjih platformah za delovne postaje na voljo enkratni zagonski meni. Ta funkcija uporabnikom ponuja hiter in priročen mehanizem, da obidejo zaporedje zagona naprav, ki je določen v sistemih nastavitvah, in računalnik zaženejo neposredno z določene naprave (na primer diskete, CD-ja ali trdega diska). V zagonski meni so vključene spodaj navedene izboljšave, ki so bile že na voljo tudi v starejših platformah:

- Enostavnejši dostop Čeprav s kombinacijo tipk <Ctrl><Alt><F8> lahko še vedno prikličete meni, še enostavneje pa do menija dostopate tako, da med zaganjanjem pritisnete tipko <F12>.
- Poziv uporabniku Meni ni le mogoče preprosto odpreti, ampak uporabnik prejme tudi poziv za uporabo tipke na pozdravnem zaslonu BIOS-a. Tipka tako ni več »skrita« pred uporabnikom.
- Možnosti za diagnostiko V zagonskem meniju sta na voljo dve možnosti za diagnostiko, in sicer »IDE Drive Diagnostics« (Diagnostika pogona IDE) (90/90 diagnostike trdega diska) in »Boot to the Utility Partition« (Zagon na particijo pripomočkov). Prednost tega je, da si uporabniku ni treba zapomniti kombinacije tipk <Ctrl><Alt><D> in <Ctrl><Alt><D> in <Ctrl><Alt><F10>.

**OPOMBA:** Ker meni za enkratni zagon vpliva samo na trenutni zagon, ima dodatno prednost izogiba tehnikovemu vrstnemu redu zagona po kočanem odpravljanju težav.

V računalniku je med postopkom POST na zaslonu z logotipom Dell na voljo več kombinacij tipk, s katerimi je mogoče odpreti več različnih možnosti.

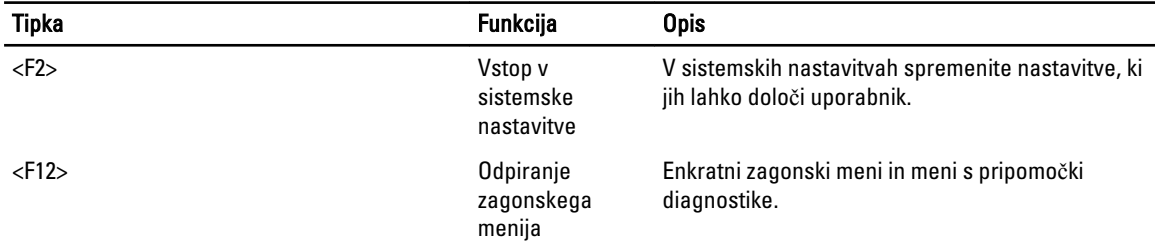

## **Č**asovno zaporedje tipk

Tipkovnica ni prava enota, ki se zažene med nastavitvijo, zato s prezgodnjim pritiskom tipke tipkovnico zaklenete. Če pride do tega, se na zaslonu prikaže sporočilo o napaki na tipkovnici, ponoven zagon sistema s tipkami <Ctrl><Alt><Del> pa ni možen.

Da bi se izognili temu, počakajte, da se tipkovnica zažene, preden pritisnete tipko. To lahko preverite na dva načina.

• Lučke na tipkovnici utripajo.

Druga metoda je primerna, če se je monitor že ogrel. Če se ni, sistem pogosto zgreši priložnost, saj video signal še ni viden. Če je to tako, uporabite prvo metodo—lučke na tipkovnici— da se prepričate, da je tipkovnica zagnana.

# Diagnostika Dell

V tovarniško nameščenih platformah je na nameščeni particiji s pripomočki na voljo 32-bitna diagnostika sistema. To diagnostiko odprete tako, da med zagonom računalnika pritisnete tipko <F12> in nato izberete »Diagnostics« (Diagnostika).

Ko pritisnete tipko, se naložijo ustrezni moduli in zažene se diagnostika PSA. Če je preskus PSA opravljen, se prikaže standardni glavni meni »Dell Diagnostics« (Diagnostika Dell). Ko zaprete diagnostiko, se računalnik znova zažene in nato zažene nameščeni operacijski sistem. Računalnik vrnete v navadno običajno zaporedje zagona tudi tako, da ga znova zaženete s pritiskom tipk <Ctrl><Alt><Del>.

Na nadomestnih pogonih ni particije s pripomočki, zato na njih ta možnost ni na voljo. Če torej pritisnete te tipke za te pogone, se ne zgodi nič.

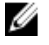

OPOMBA: Particija s pripomočki ni zaščitena pred rutinami za iskanje in odpravljanje napak ali pripomočkom FDISK.

## Možnosti sistemskih nastavitev

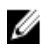

OPOMBA: Prikaz elementov, navedenih v tem razdelku, je odvisen od računalnika in nameščenih naprav.

- Če želite spremeniti nastavitve BIOS-a, izberite eno od spodnjih možnosti, posodobite informacije in kliknite Apply (Uporabi).
- Če želite obnoviti tovarniške nastavitve, kliknite Load Defaults (Naloži privzete nastavitve).
- Če želite zapreti okno, kliknite Exit (Izhod).

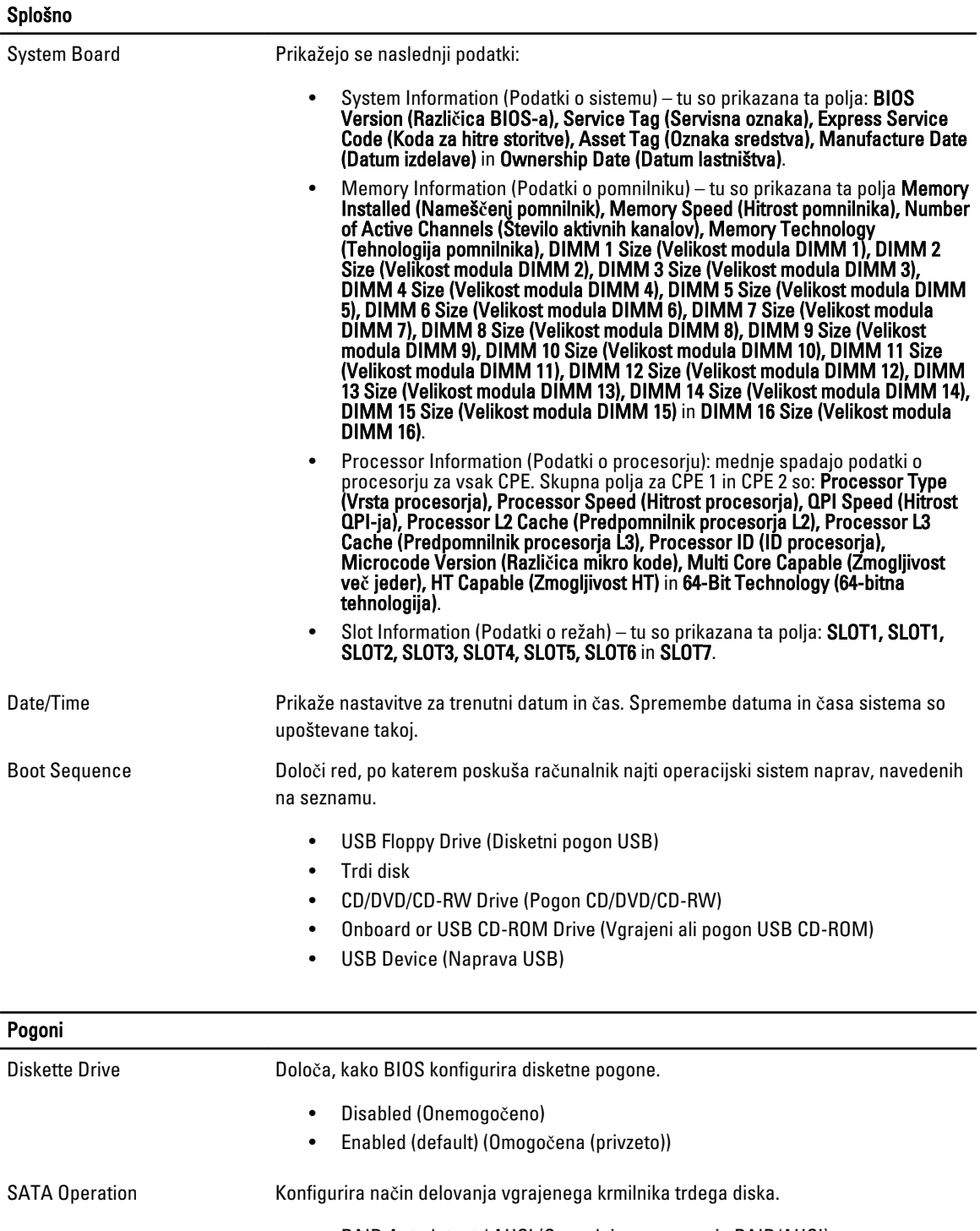

- RAID Autodetect / AHCI (Samodejno zaznavanje RAID/AHCI)
- RAID Autodetect / ATA (Samodejno zaznavanje RAID/ATA)
- RAID On (default) (RAID vklopljen (privzeto))

Drives Stemi polji lahko omogočite ali onemogočite različne pogone v računalniku:

Pogoni

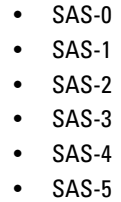

• SAS-6

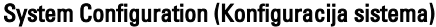

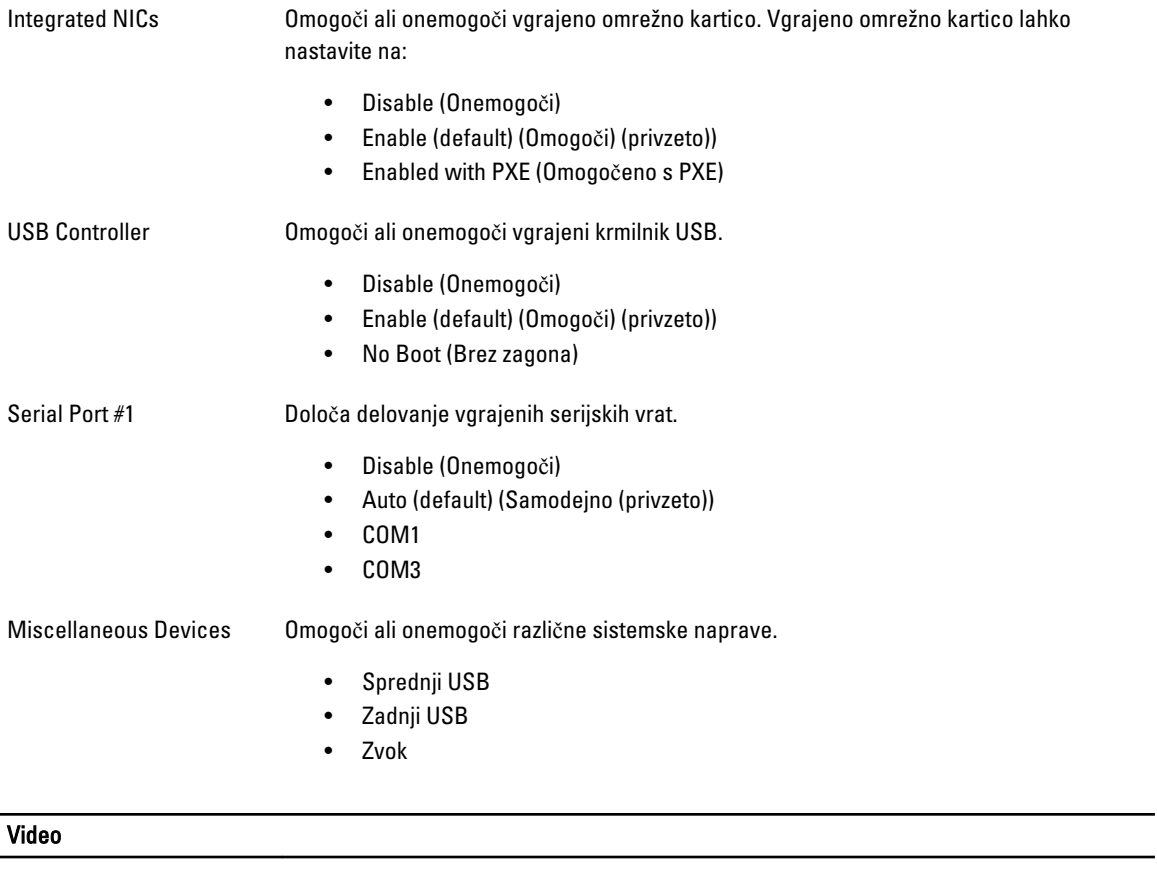

Primary Video **Omogoča uporabniku, da določi vrstni red**, v katerem računalnik dodeli krmilnik osnovnega videa, če sta na voljo dva ali več krmilnikov.

- Krmilnik 1
- Krmilnik 2

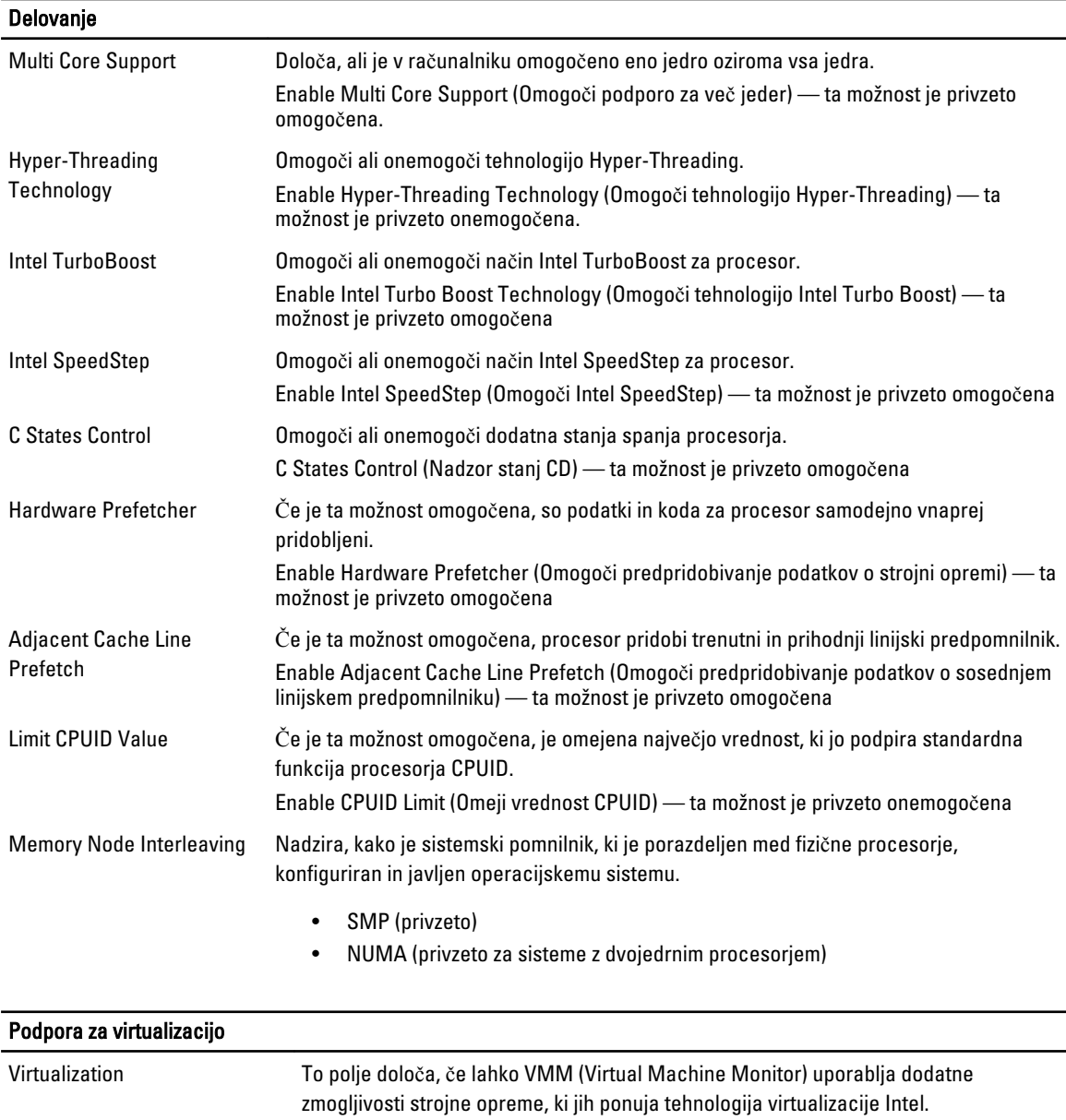

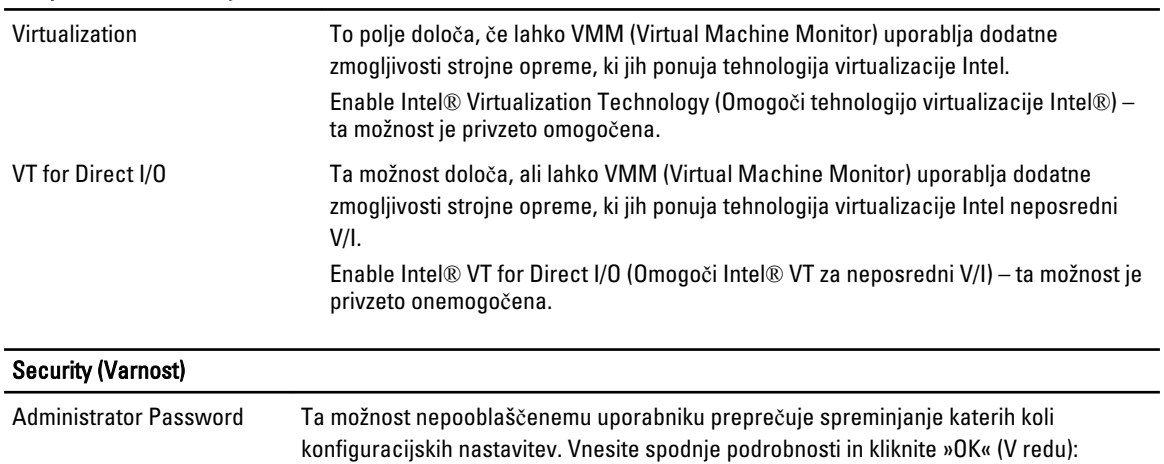

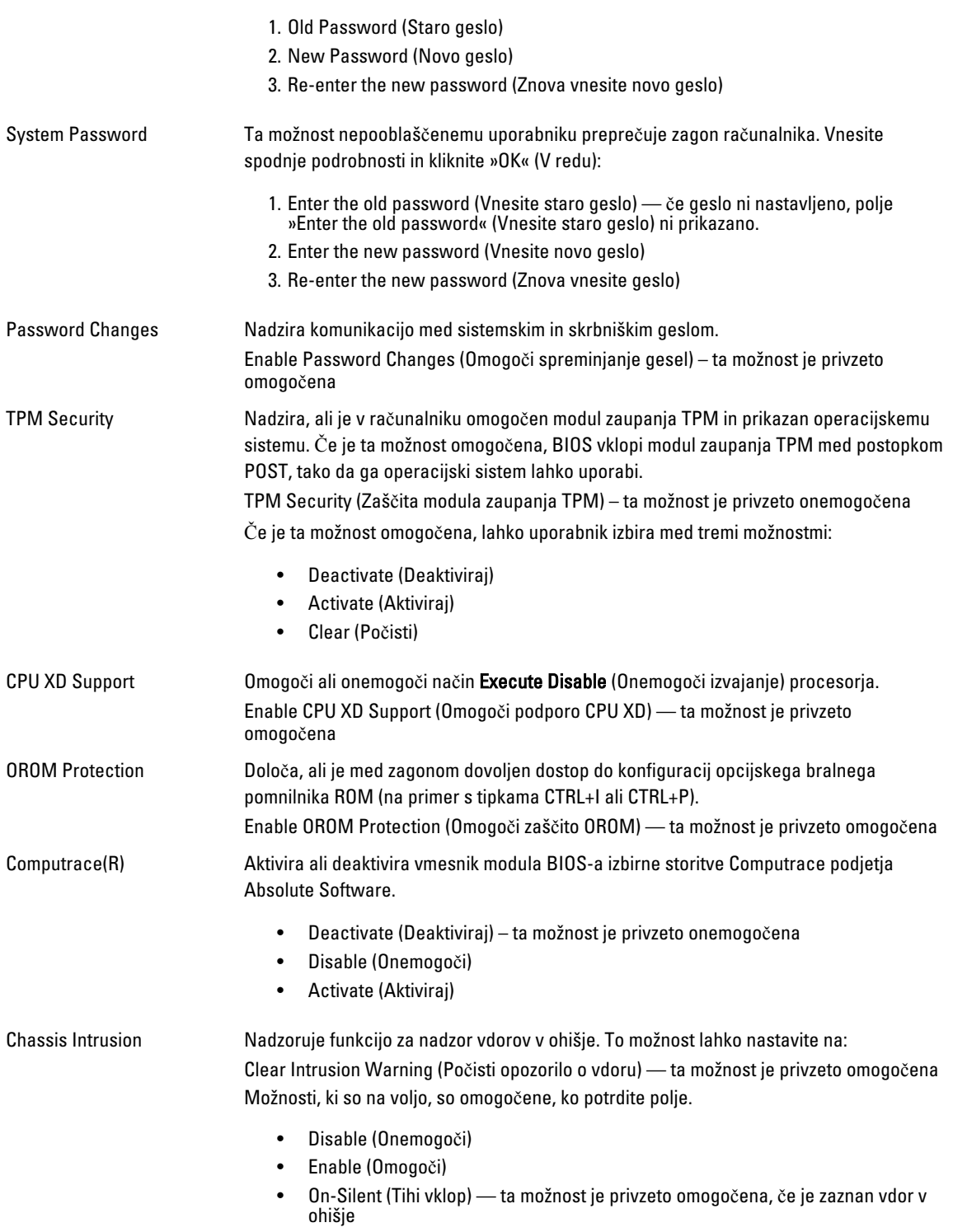

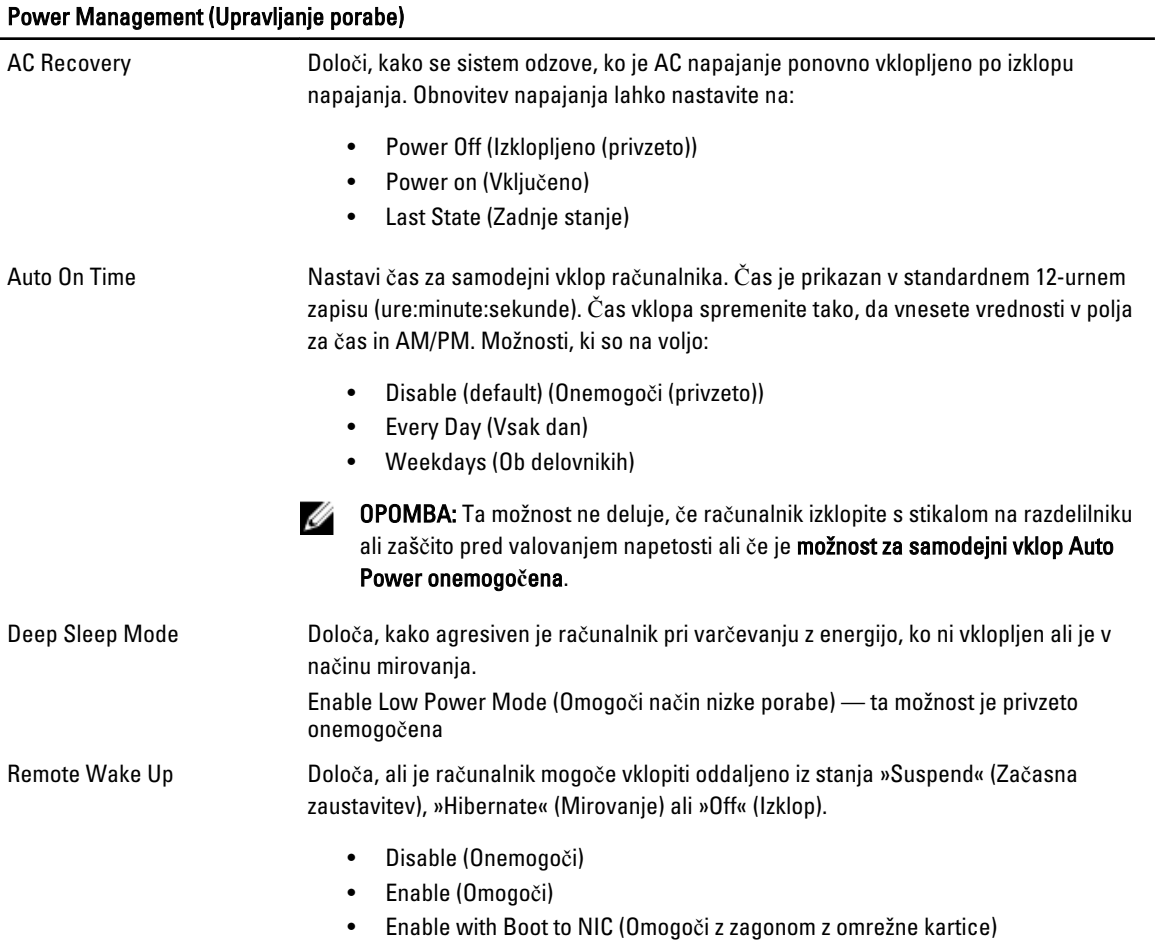

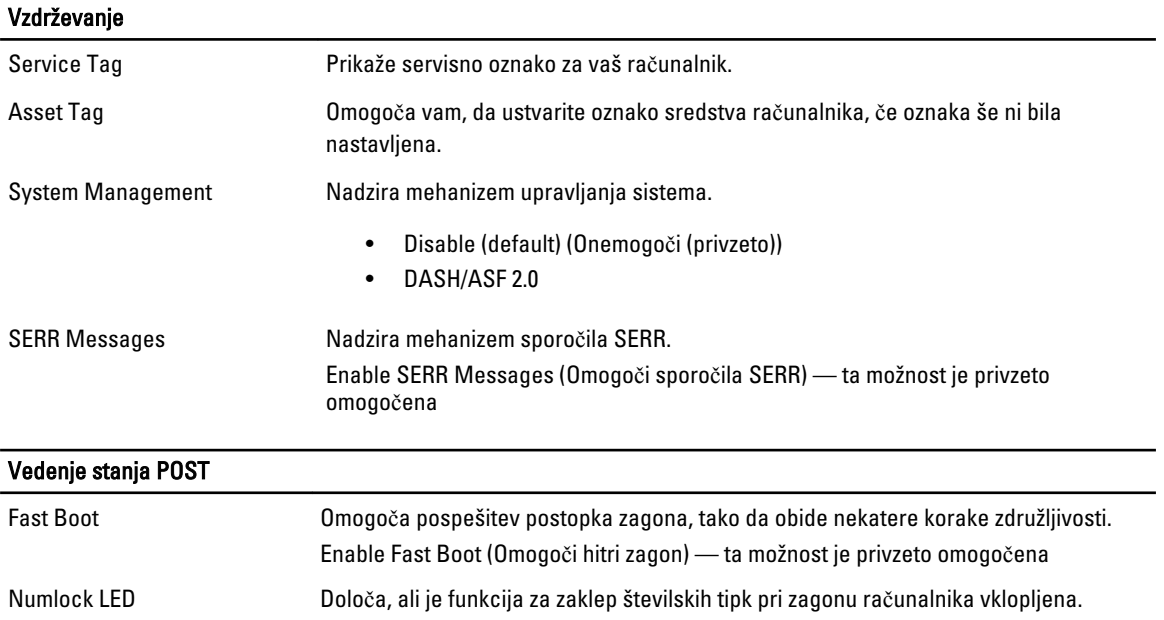

#### Vedenje stanja POST

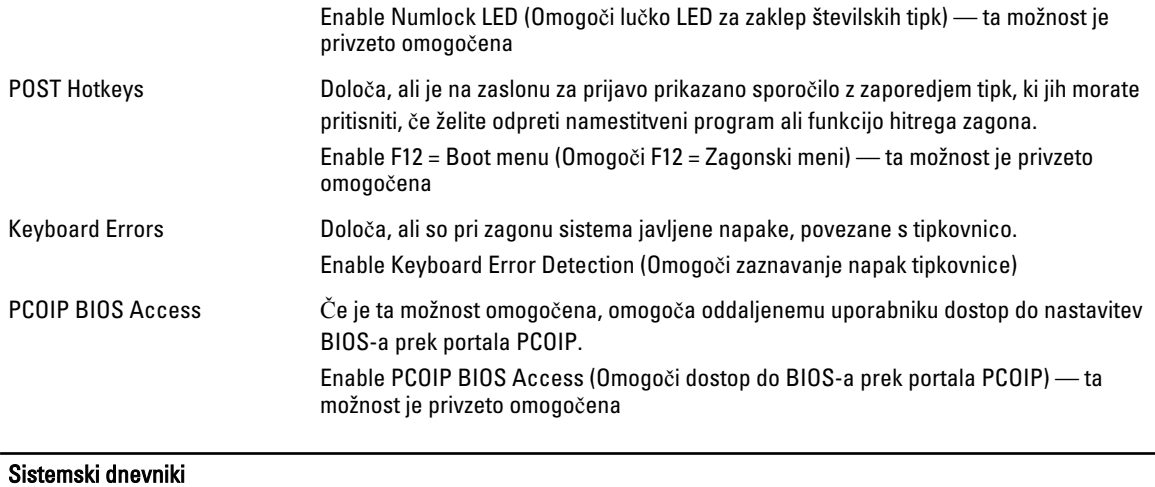

BIOS Events Prikaže dogodke prijav v sistem in vam omogoča:

• Clear Log (Počisti dnevnik)

• Mark All Entries (Označi vse vnose)

# Vzpostavljanje stika z družbo Dell

### Vzpostavljanje stika z družbo Dell

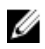

OPOMBA: Če nimate na voljo povezave z internetom, lahko kontaktne informacije najdete na vašem računu o nakupu, embalaži, blagajniškemu izpisku ali v katalogu izdelkov Dell.

Dell nudi več možnosti spletne in telefonske podpore ter servisa. Razpoložljivost je odvisna od države in izdelka, nekatere storitve pa morda niso na voljo v vašem območju. Če želite vzpostaviti stik z Dellovo prodajo, tehnično podporo ali podporo kupcem:

- 1. Obiščite spletno stran dell.com/support
- 2. Izberite kategorijo podpore.
- 3. V spustnem meniju Choose a Country/Region (Izbor države/regije) na vrhu strani določite državo ali regijo.
- 4. Izberite ustrezno storitev ali povezavo do želene podpore.